108.02.20 製作

# **臺北市學生學習歷程檔案系統 操作手冊**

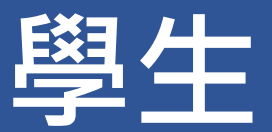

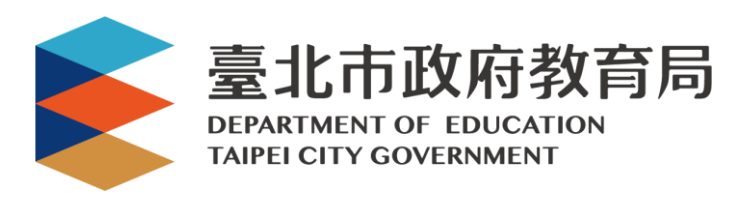

### 目錄

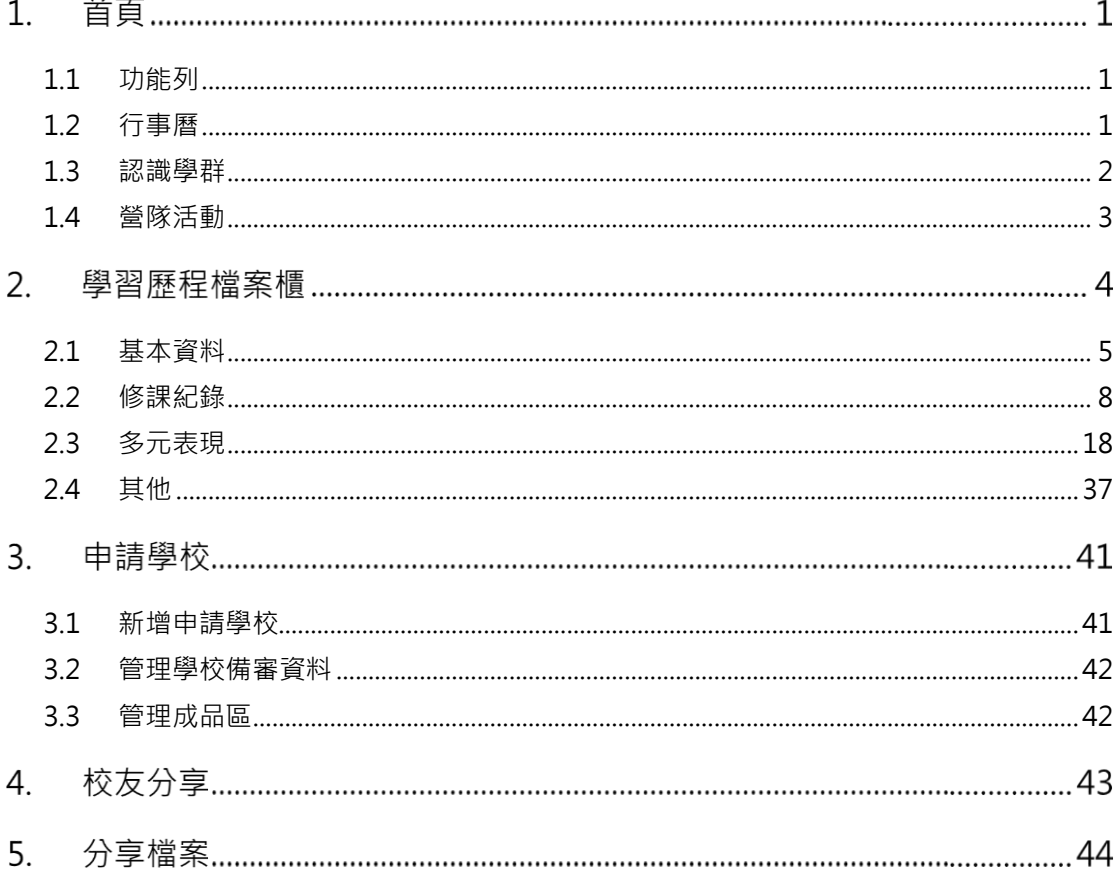

# **首頁**

# <span id="page-2-0"></span>**1.1 功能列**

### **登入(學生登入頁面)**

請使用個人的單一簽入帳號登入。

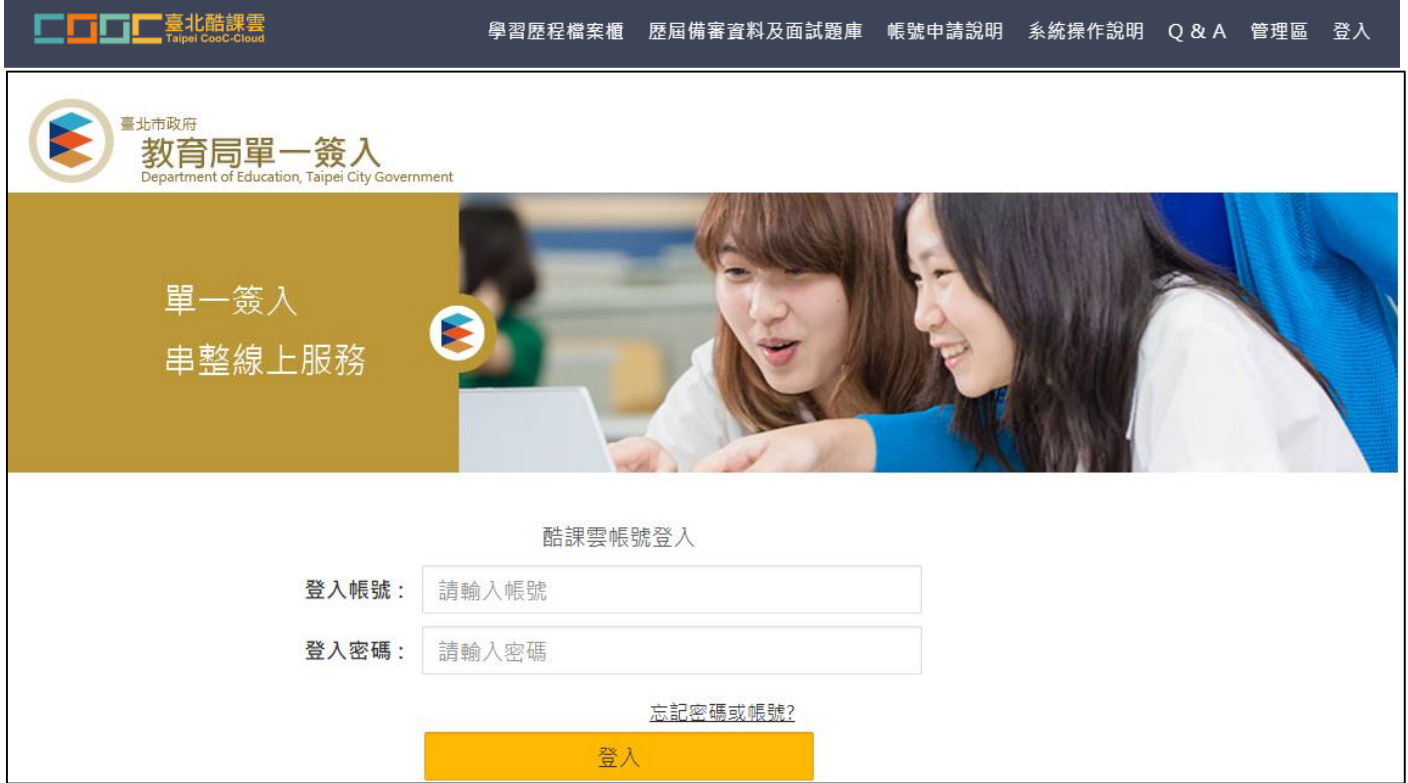

# <span id="page-2-1"></span>**1.2 行事曆**

● MORE 鈕可展開最新行事曆。

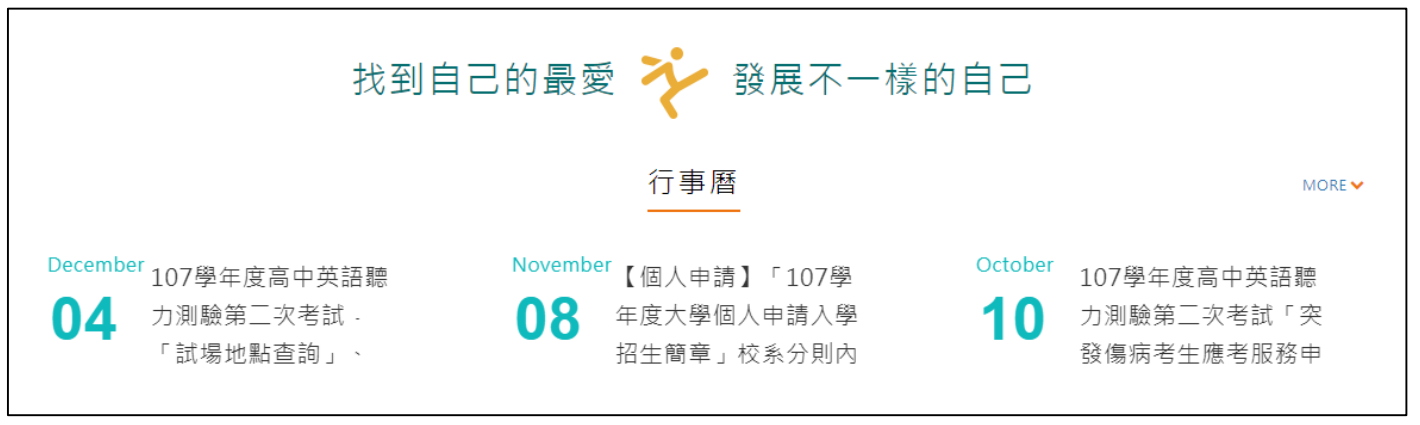

# <span id="page-3-0"></span>**1.3 認識學群**

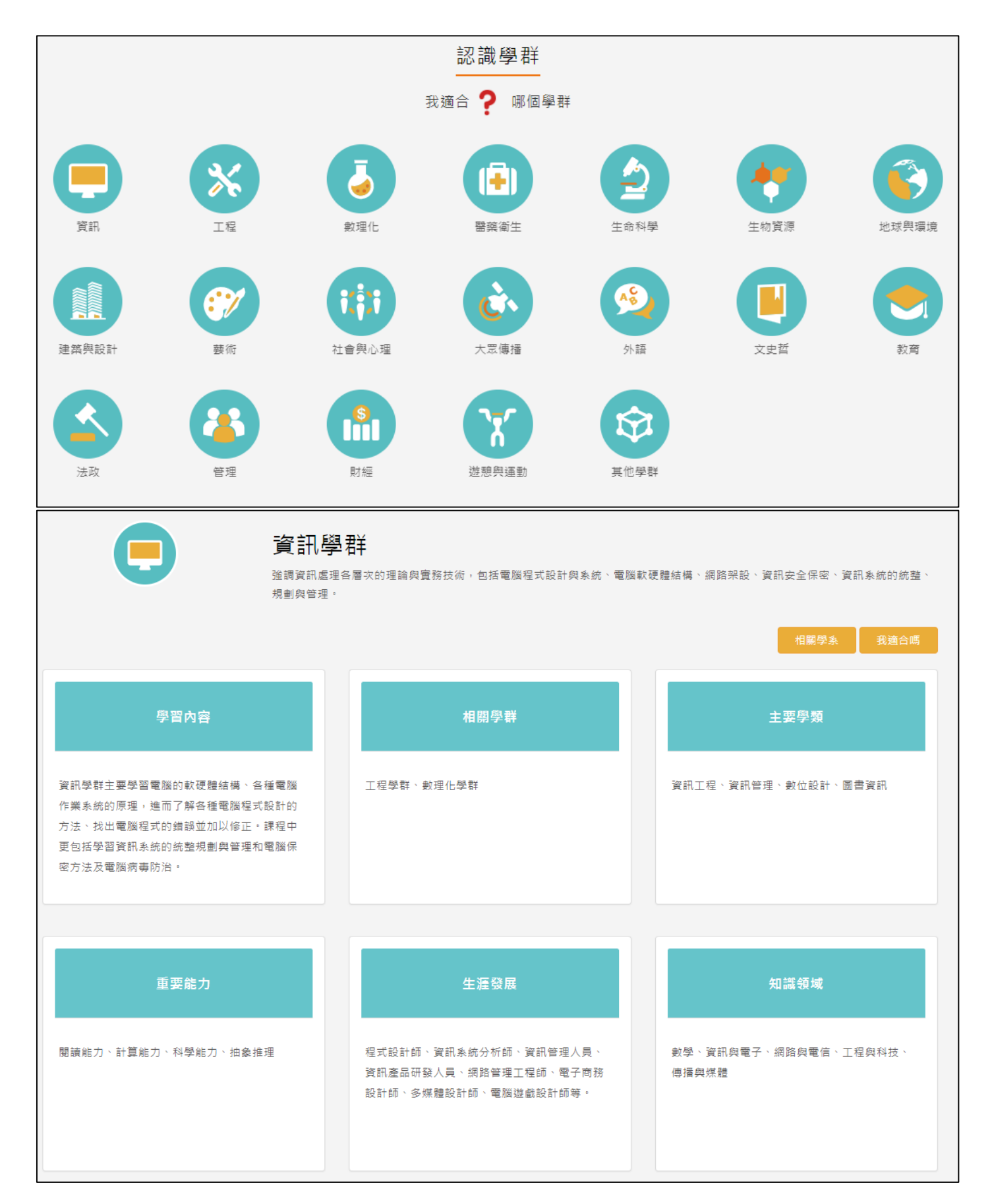

# <span id="page-4-0"></span>**1.4 營隊活動**

點選封面查詢營隊相關活動內容。

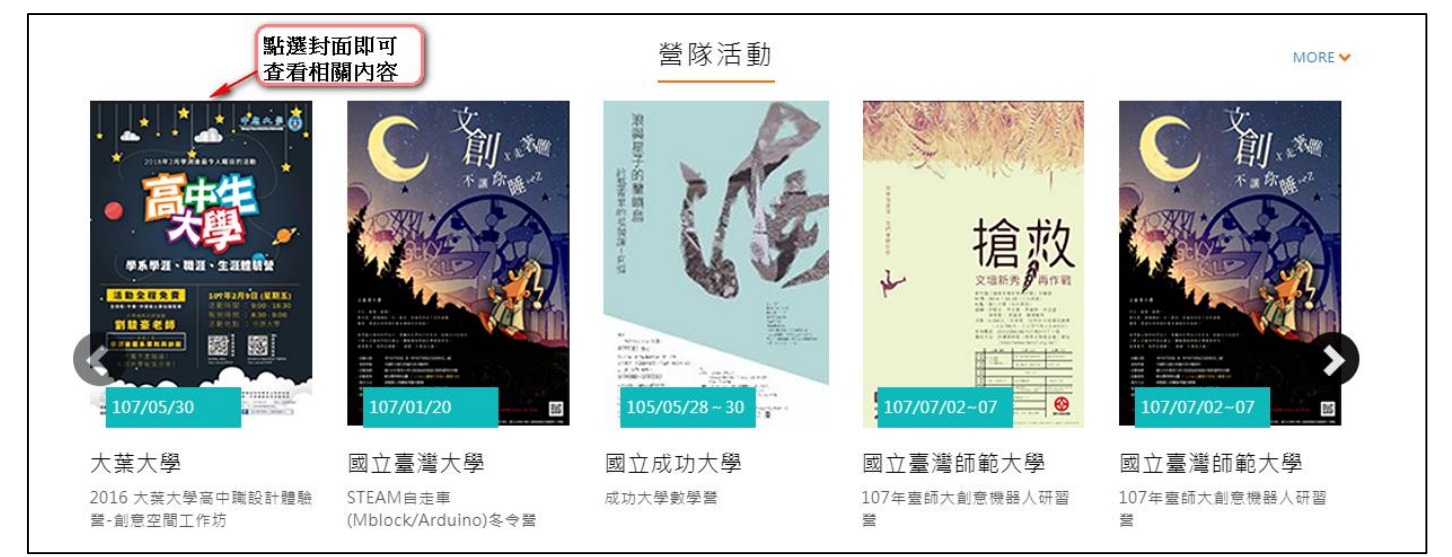

# **學習歷程檔案櫃**

進入檔案櫃會跳出認證結果通知。如下圖

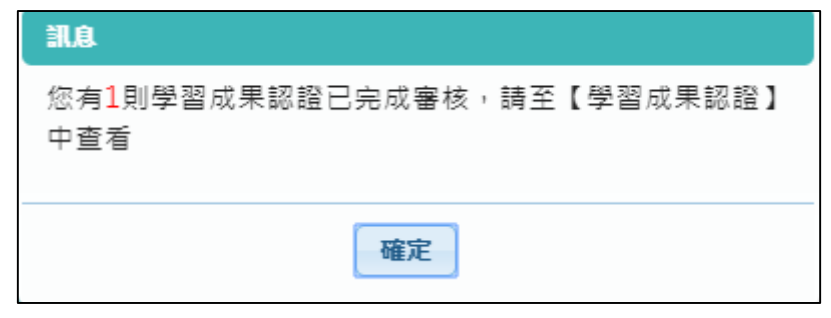

● 學習歷程檔案櫃首頁,橘色標記項目為校務行政系統同步項目。如下圖

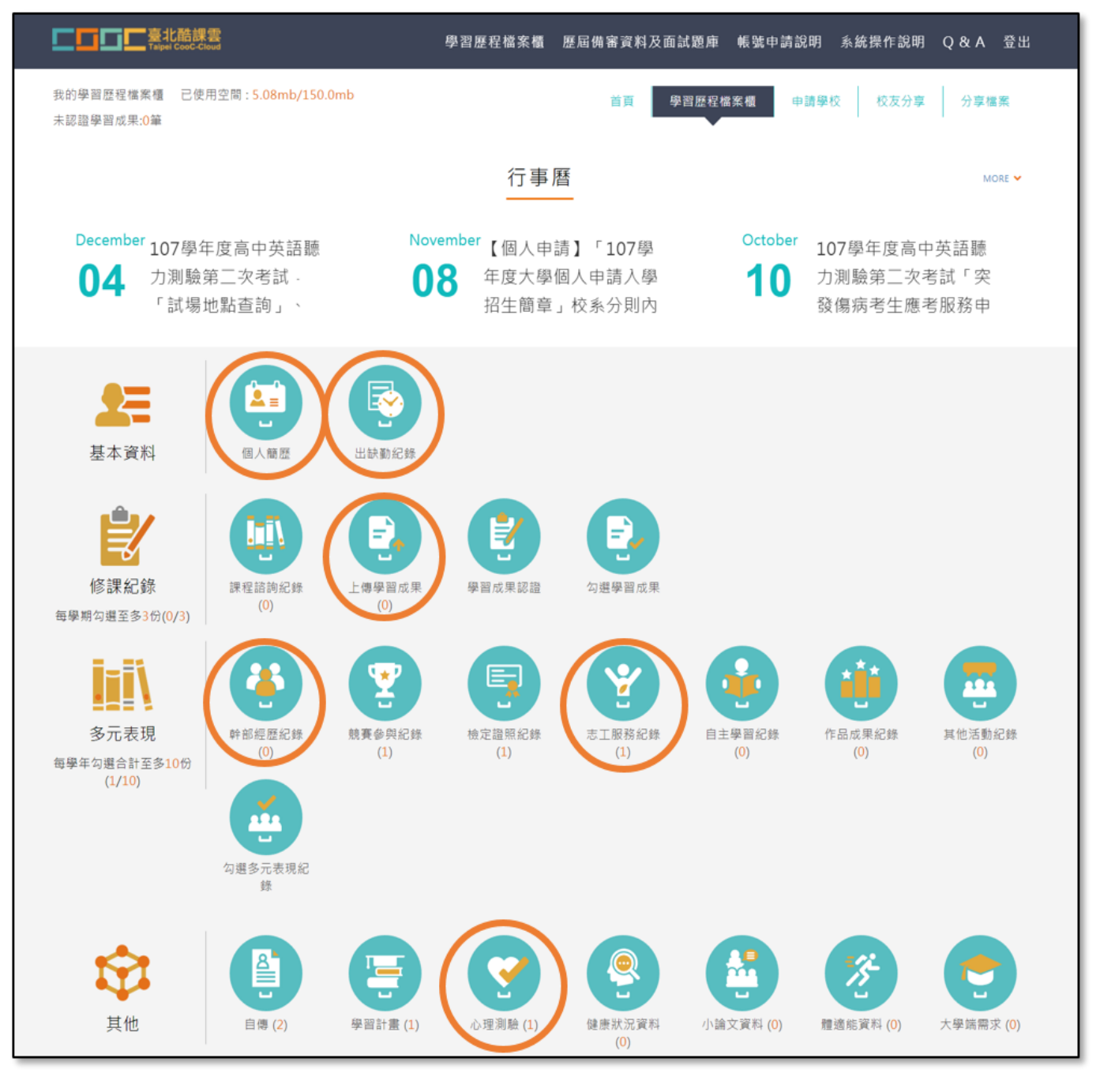

# <span id="page-6-0"></span>**2.1 基本資料**

### 2.1.1 個人簡歷

- 畫面上半部左邊的資料由校務行政系統匯入,資料不可修改。
- 畫面上半部右邊為學生自行填入,該資料不會回傳到校務行政系統。
- 畫面下半部為學生的學年期資料

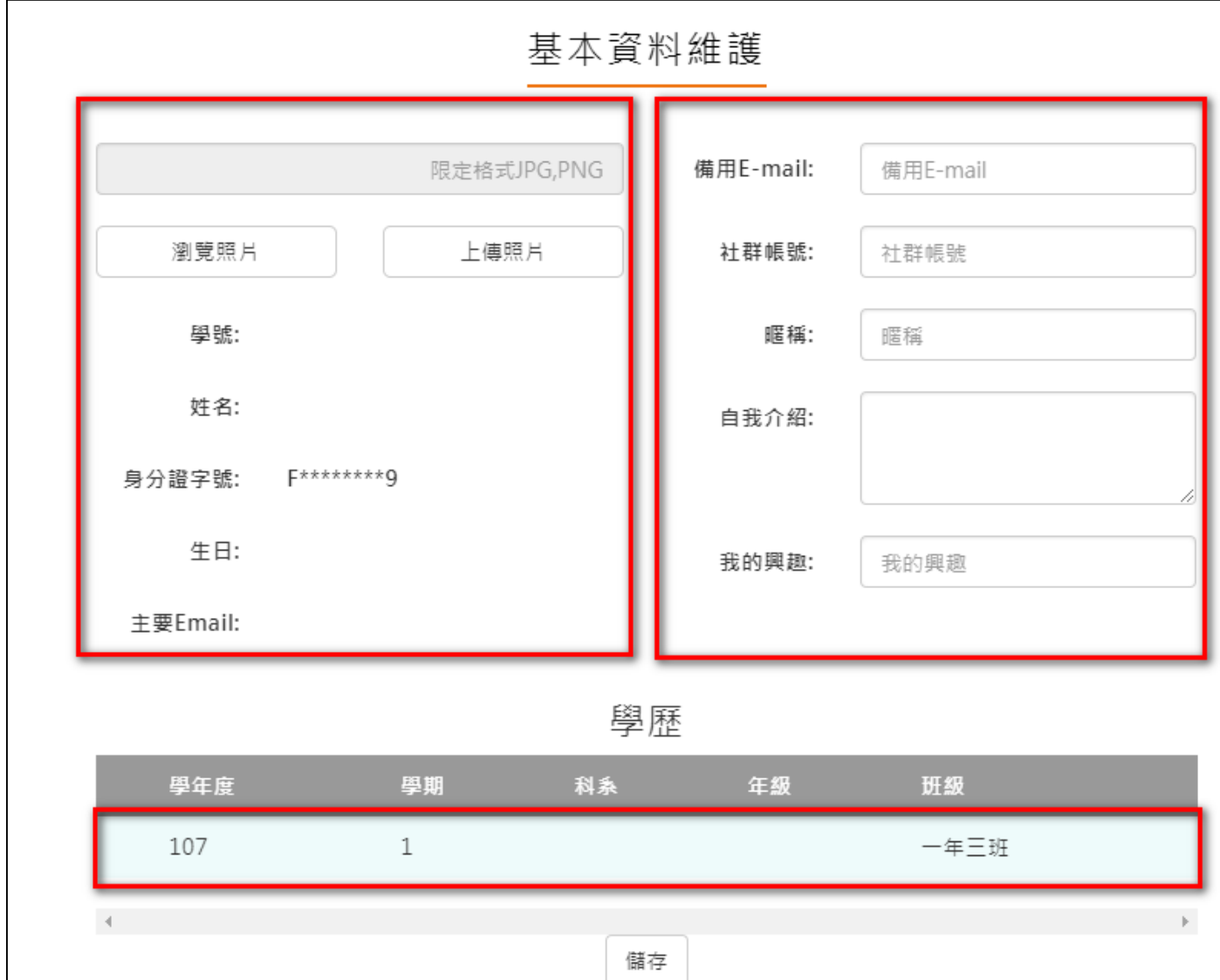

### **出缺勤紀錄**

- 該資料由校務行政系統匯入,不可修改。
- 該功能只提供學生使用篩選條件查詢紀錄,可以依缺勤時間排序。如下圖

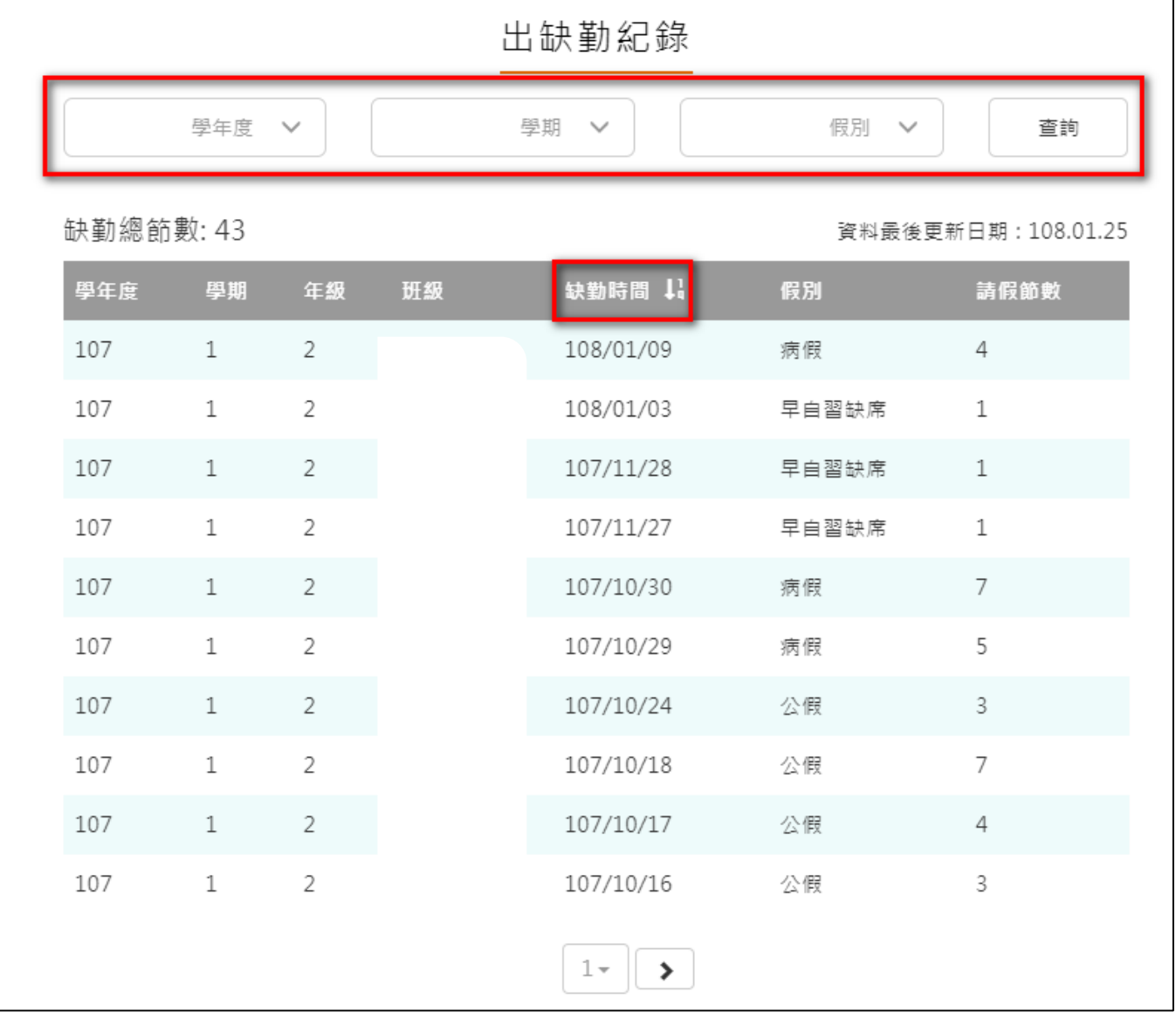

### **獎懲紀錄**

- 該資料由校務行政系統匯入,不可修改。
- 該功能只提供學生使用篩選條件查詢紀錄。如下圖

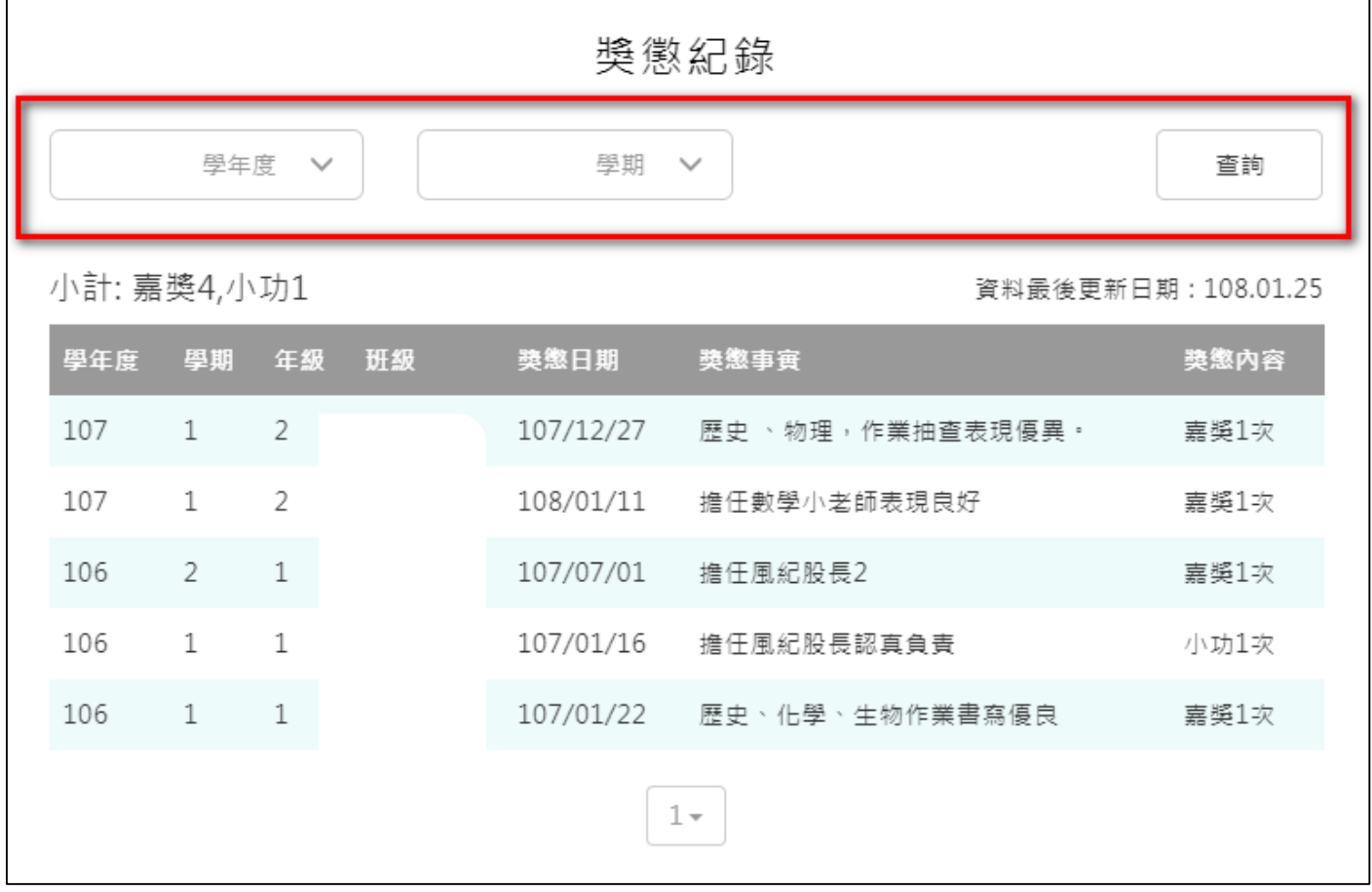

# <span id="page-9-0"></span>**2.2 修課紀錄**

# 2.2.1 課程諮詢紀錄

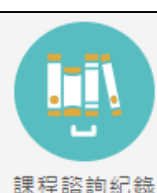

<u>课程諮詢紀錄</u><br>可檢視及下載附件由課程諮詢教師新增的相關諮詢內容。如下圖

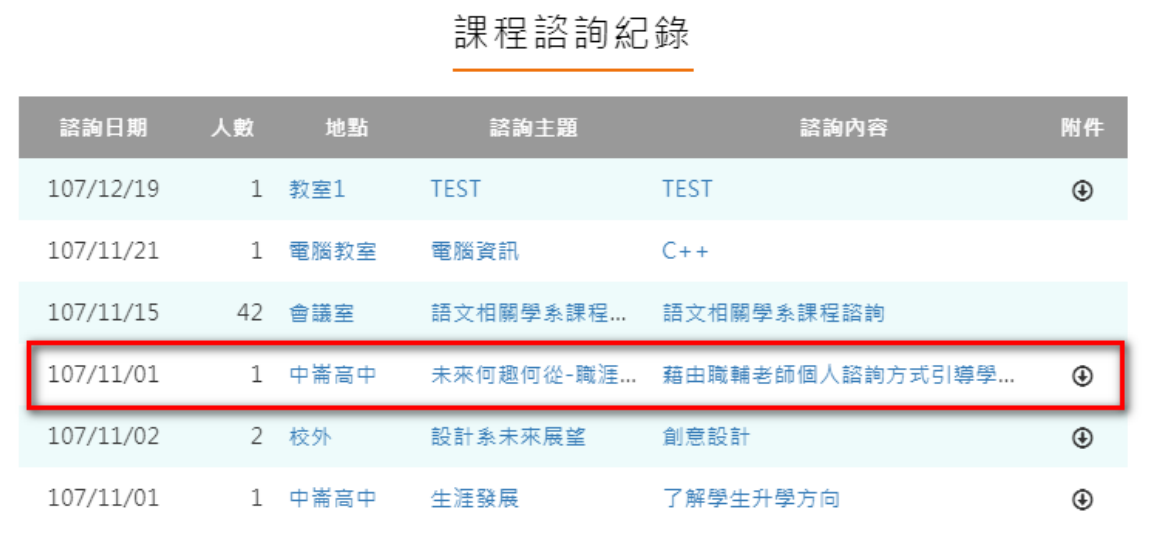

### 選擇檢視的項目後。如下圖

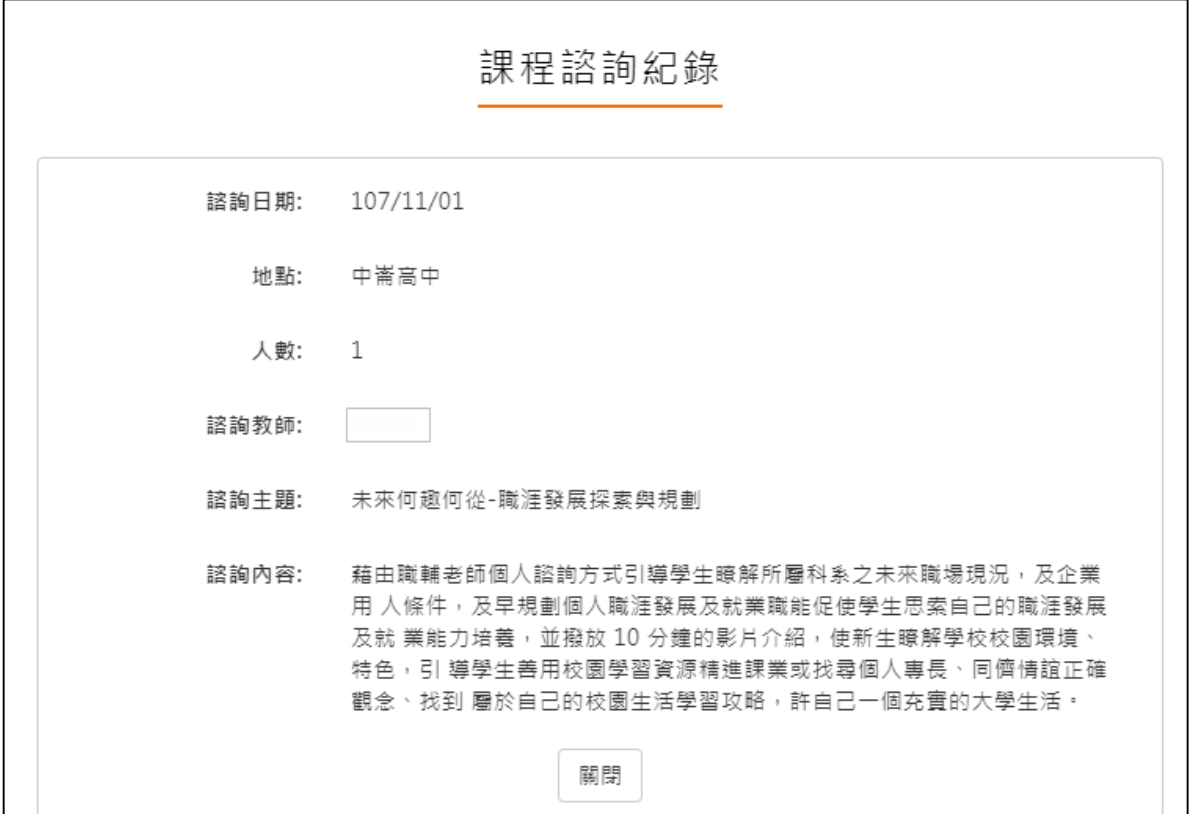

#### **學習成果上傳**

上傳學習成果流程圖

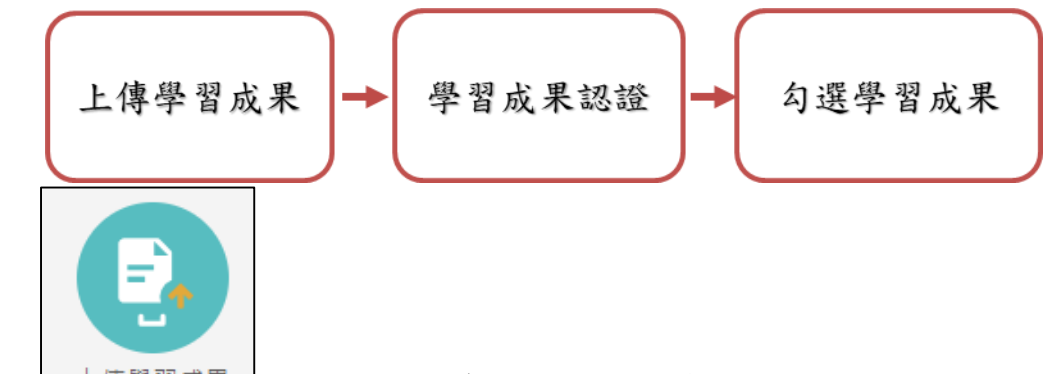

可由 選擇科目上傳學習成果檔案,支援拖曳上傳。如下圖

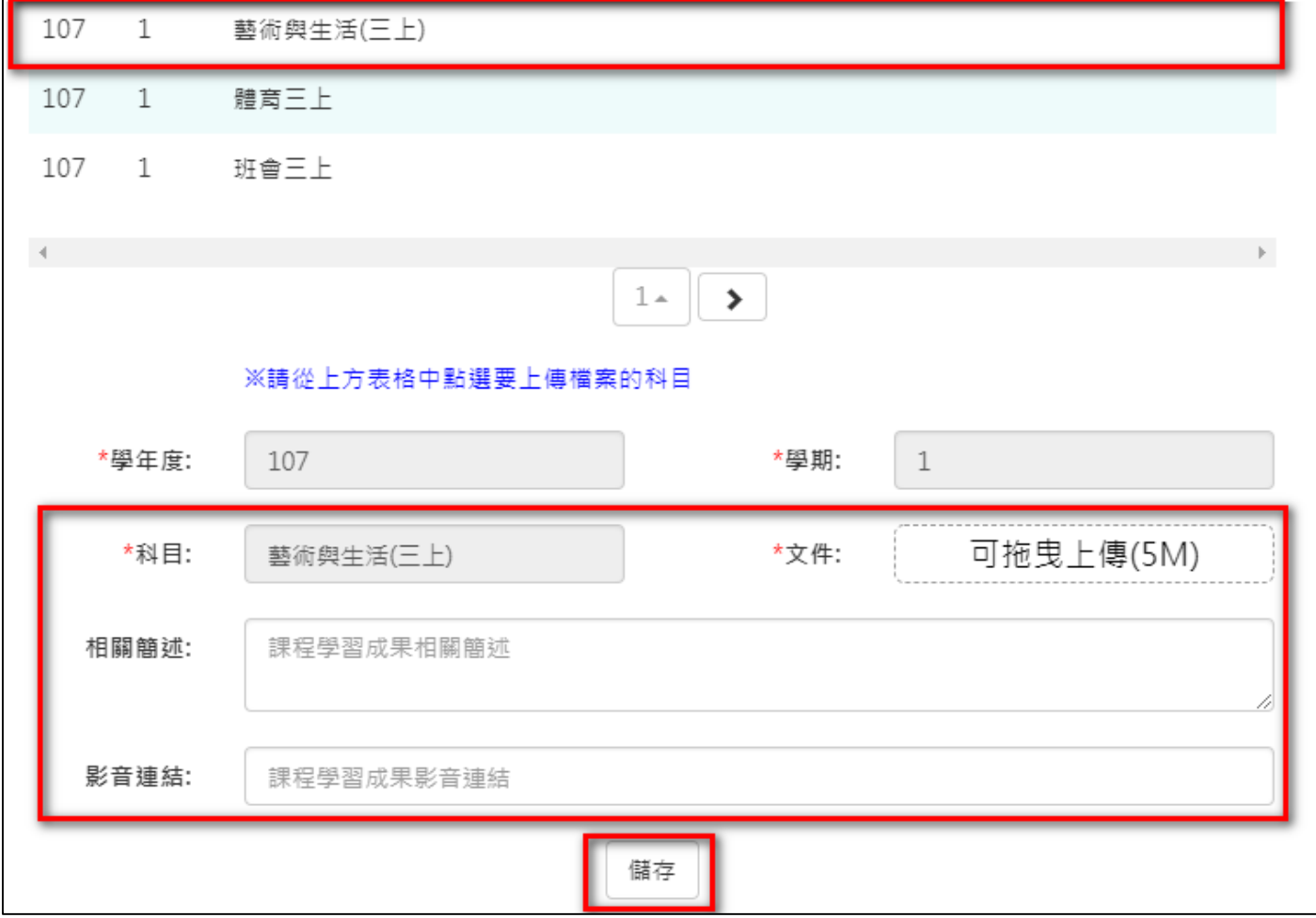

科目是由校務行政中的配課資料同步匯入。

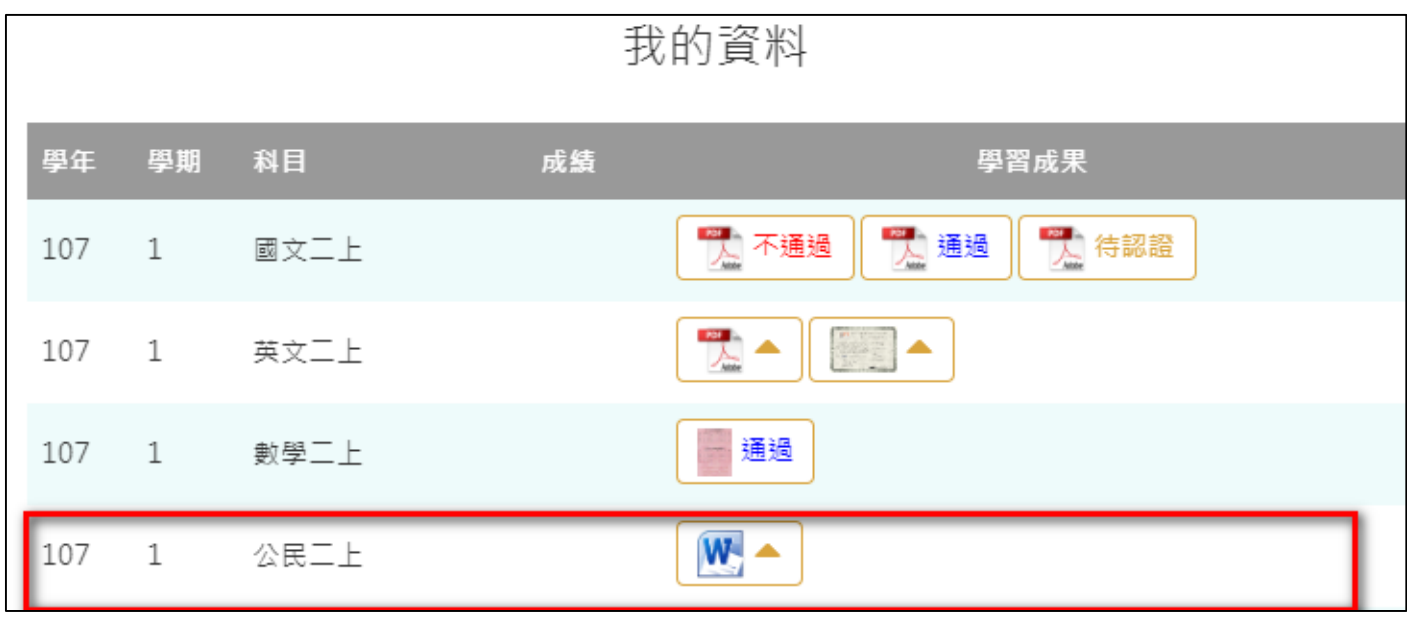

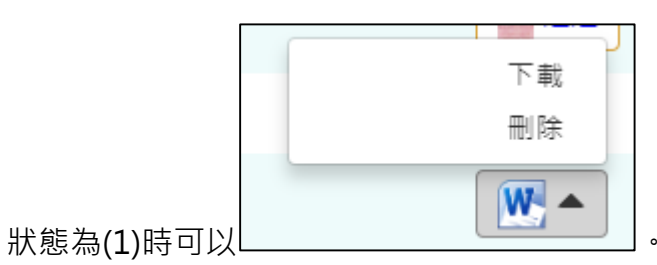

- 
- 狀態為(2)無法修改檔案只能檢視檔案。

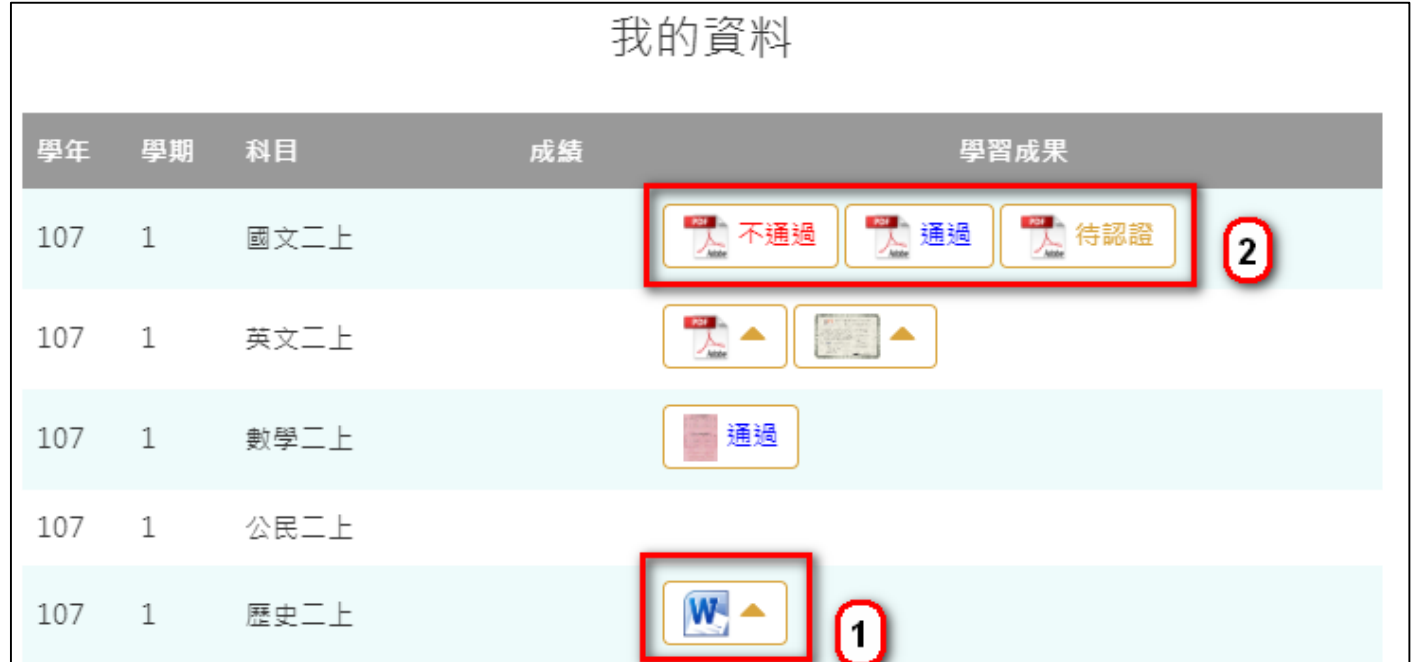

下一頁可以檢視歷年成績及上傳檔案。如下圖

|     |                |      |    | 我的資料                      |
|-----|----------------|------|----|---------------------------|
| 學年  | 學期             | 科目   | 成績 | 學習成果                      |
| 106 | $\overline{2}$ | 英文一下 | 82 |                           |
| 106 | $\overline{2}$ | 數學一下 | 88 | W 待認證<br>W 不通過<br>通過<br>÷ |
| 106 | $\overline{2}$ | 數選一下 | 88 |                           |
| 106 | 2              | 公民一下 | 83 |                           |
| 106 | $\overline{2}$ | 歷史一下 | 73 |                           |
| 106 | $\overline{2}$ | 地理一下 | 83 |                           |
| 106 | 2              | 趣味數學 | 83 |                           |

### **學習成果認證**

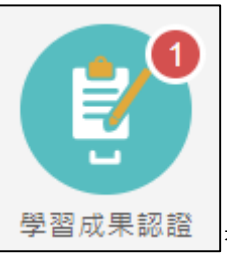

● <sup>要習成果認證</sup> 查詢及檢視學習成果認證(當有認證結果會氣泡通知)。如下圖

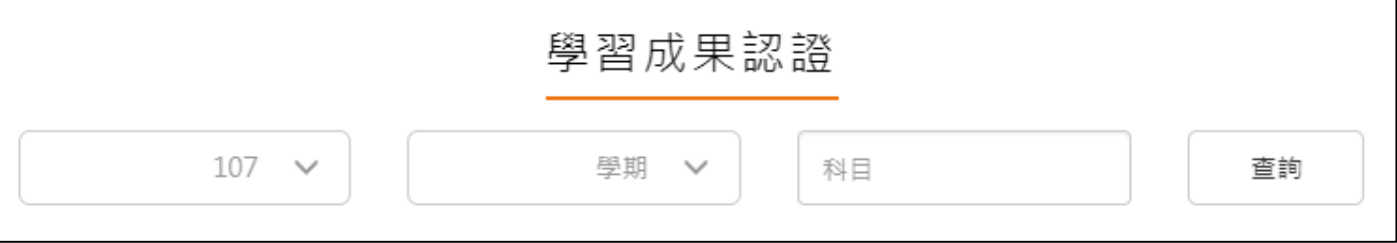

左上紅色標記項目為認證概況。

● 需在開放認證日期內才能送出認證。

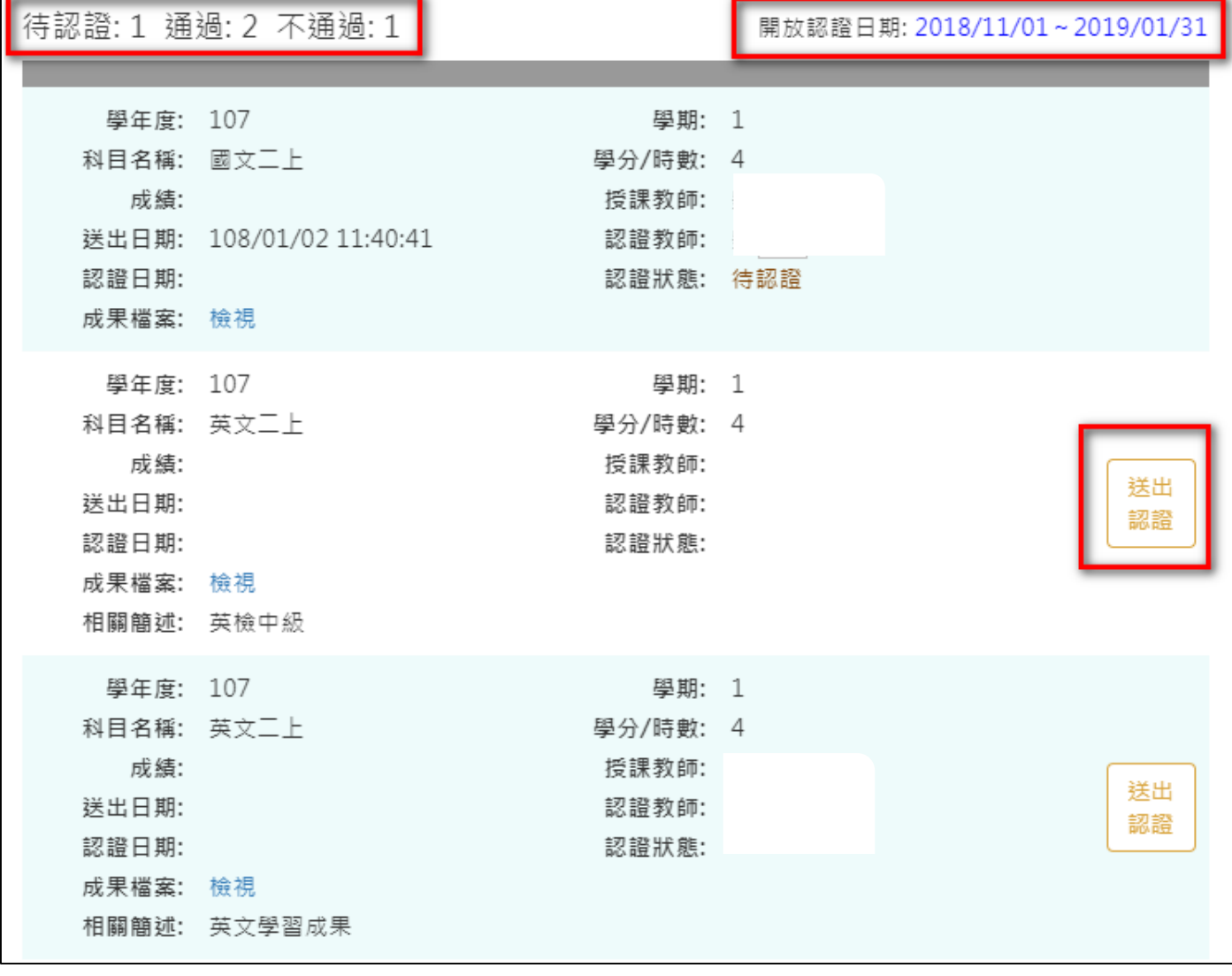

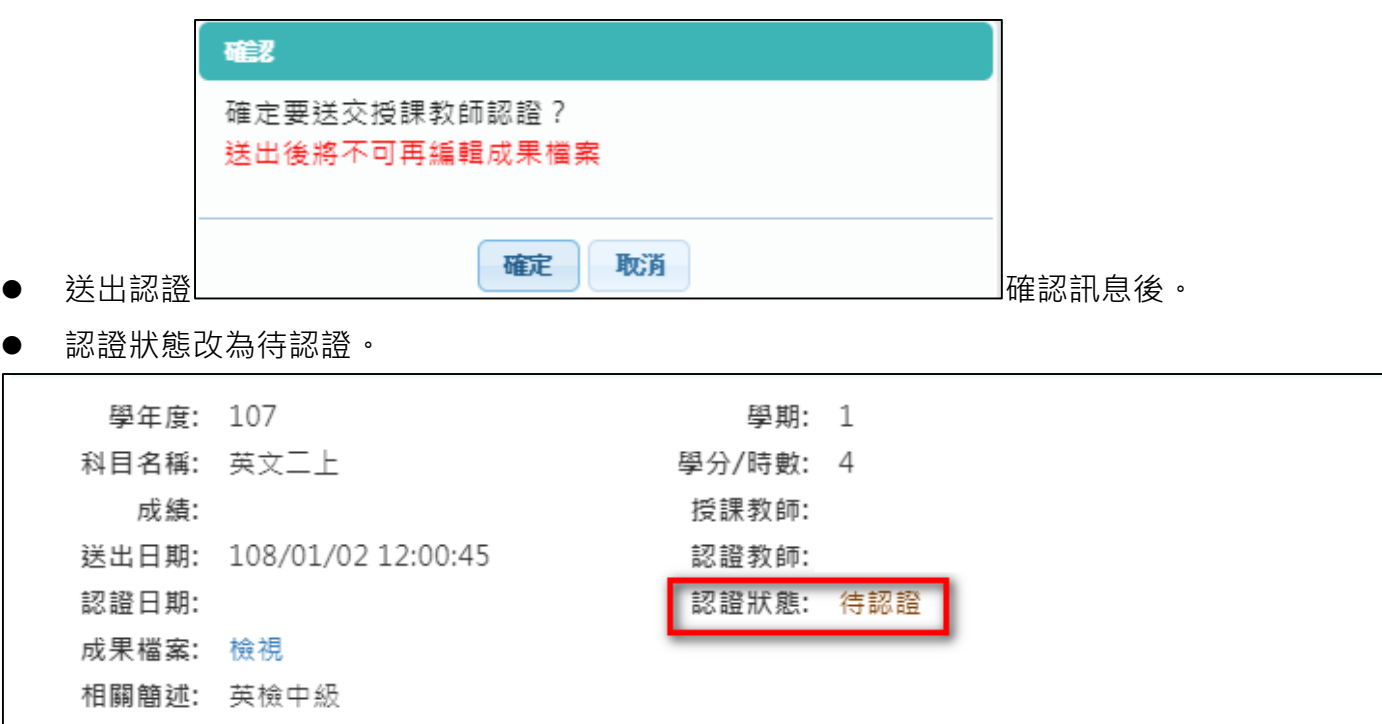

# **勾選學習成果**

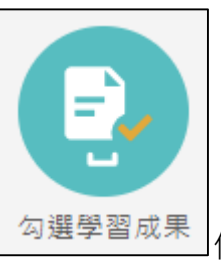

勾選學習成果」使用篩選條件查詢學習成果勾選狀態。

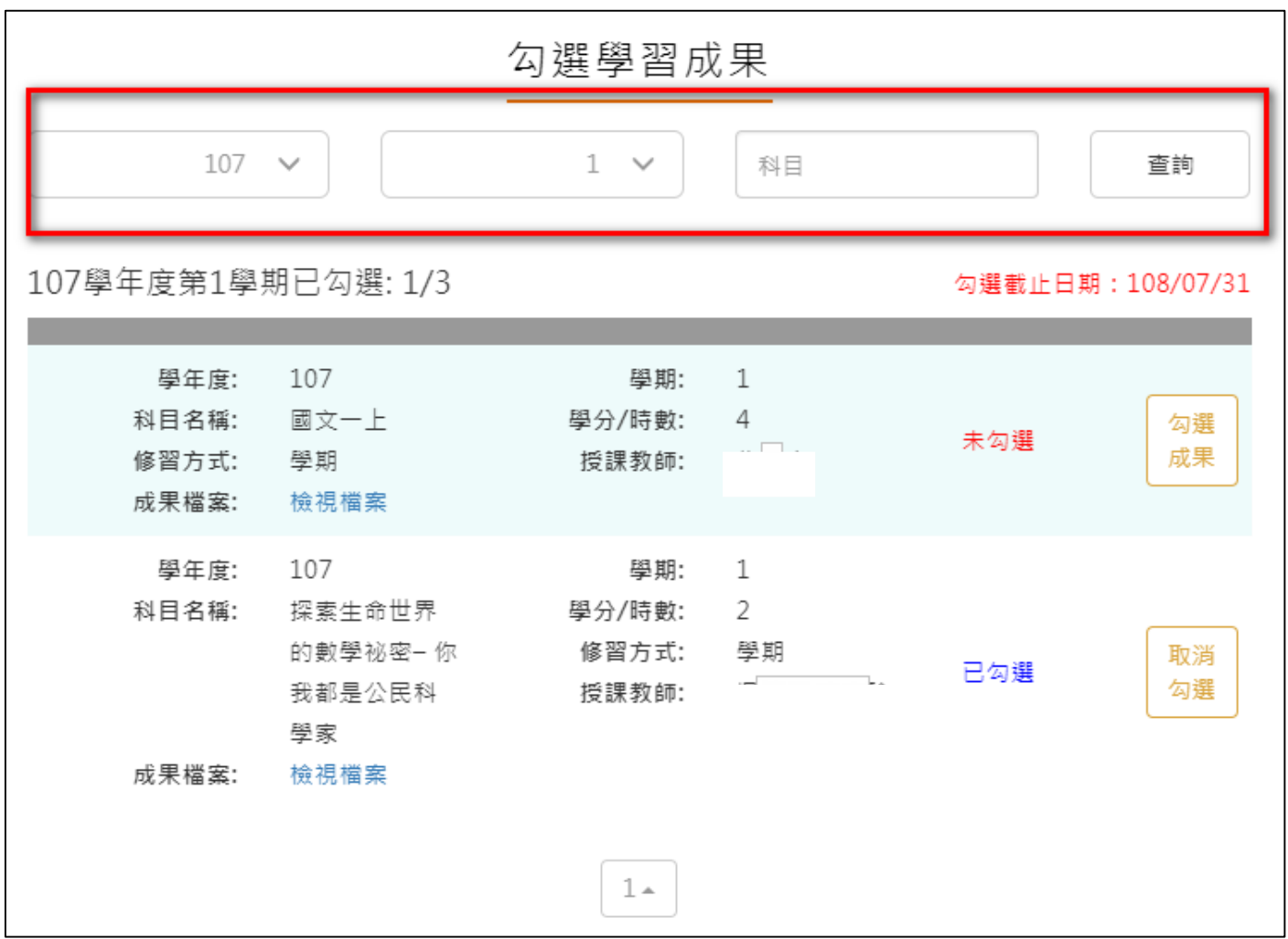

● 勾選學習成果上傳至國教署。如下圖

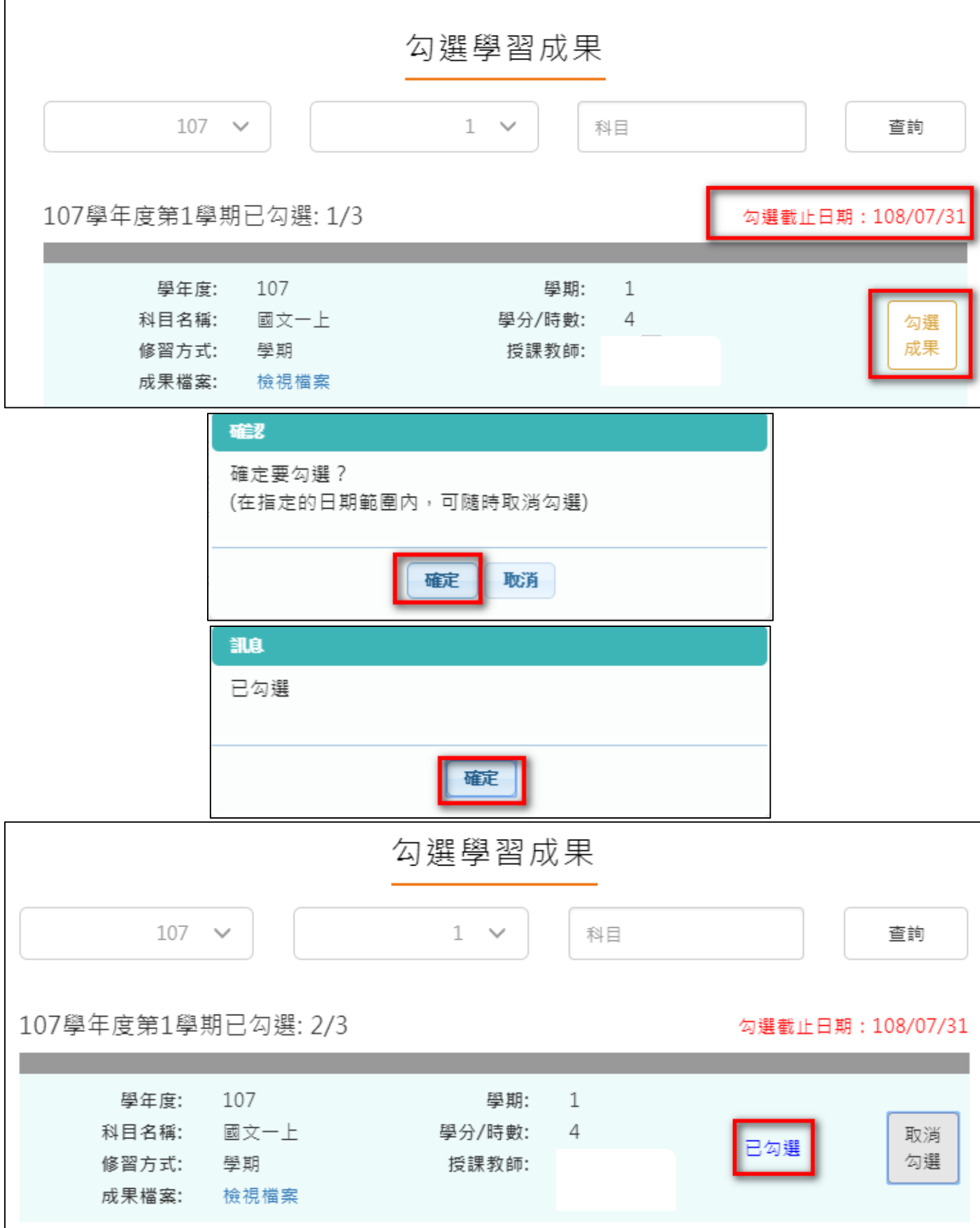

取消勾選學習成果。如下圖

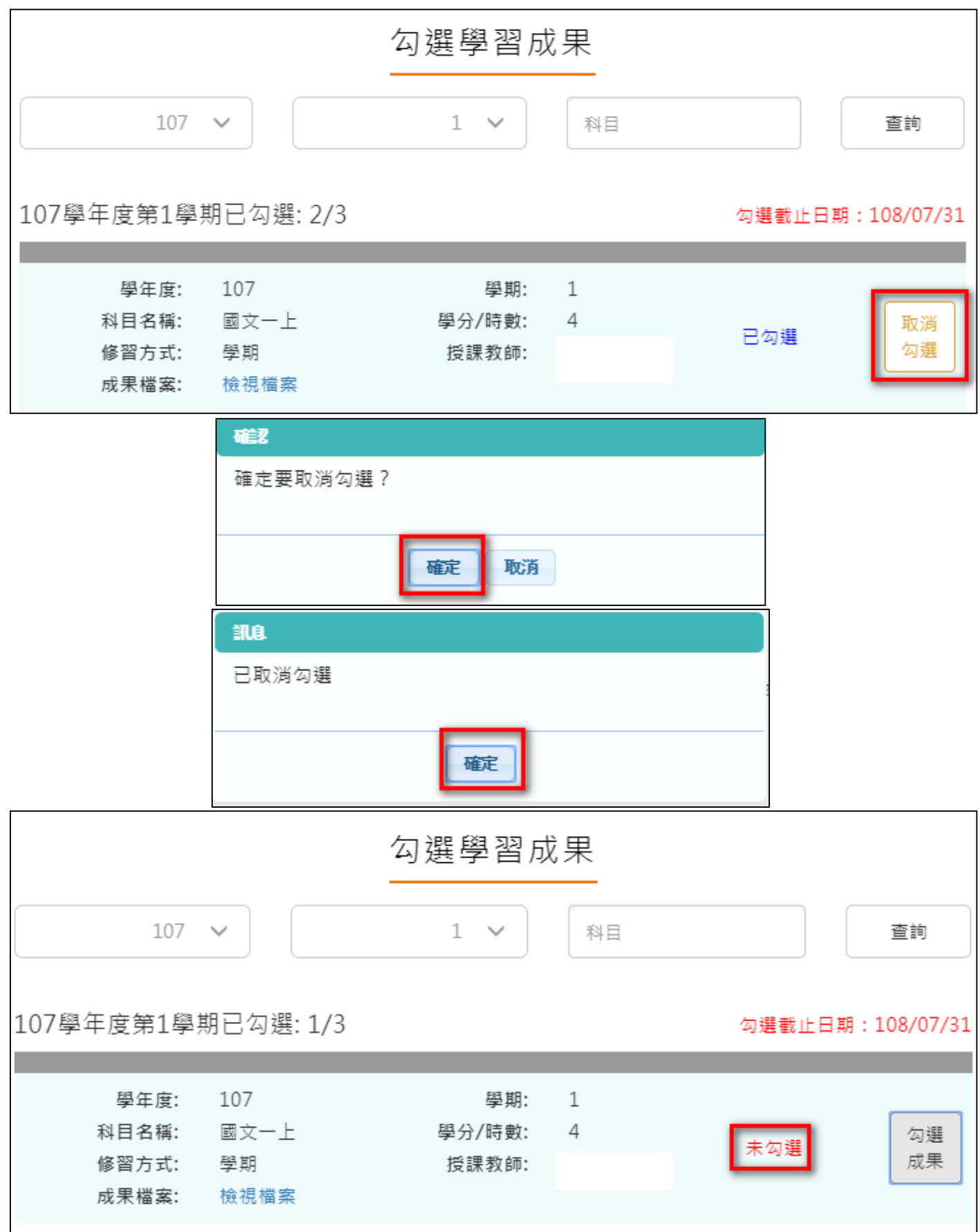

108.02.20 製作

# <span id="page-19-0"></span>**2.3 多元表現**

多元表現流程

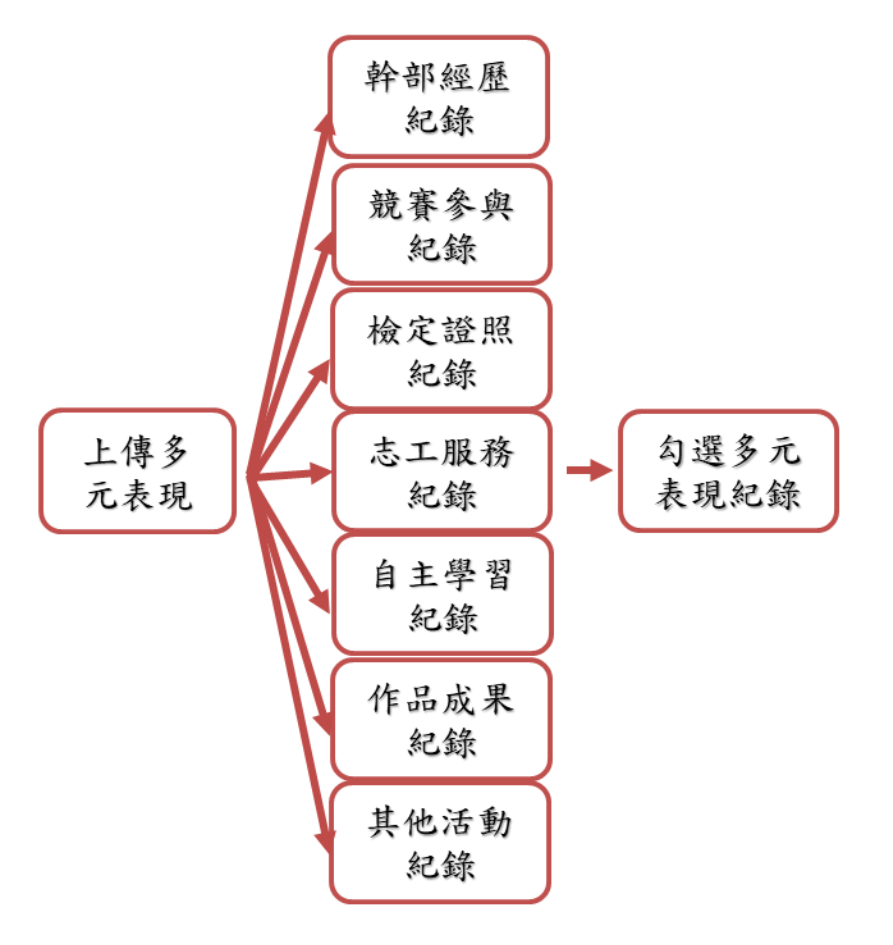

### **幹部經歷紀錄**

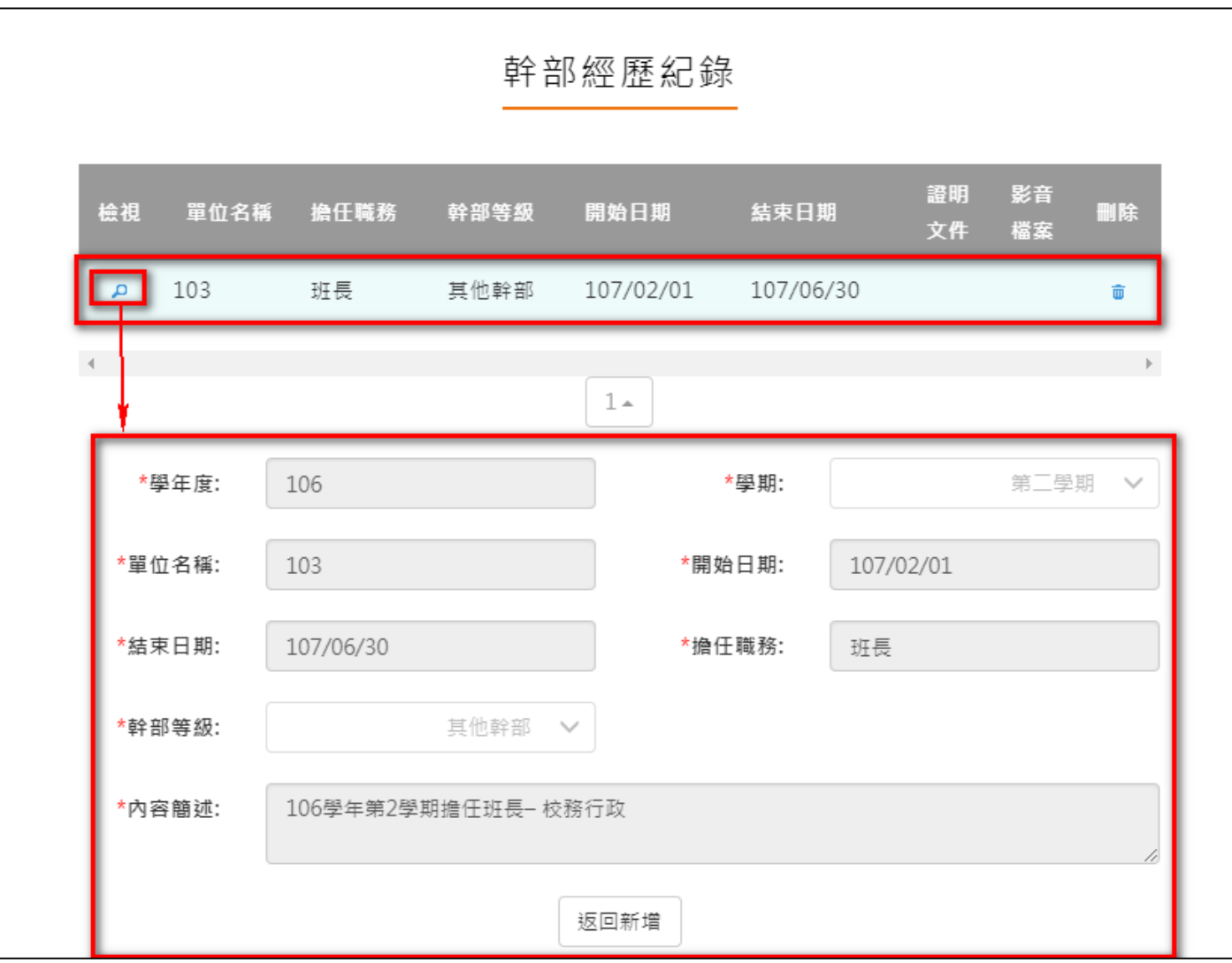

● 該資料由校務行政同步無法修改,只提供學生查詢。

學生也可自行上傳校外或其他幹部經歷及上傳證明文件。如下圖

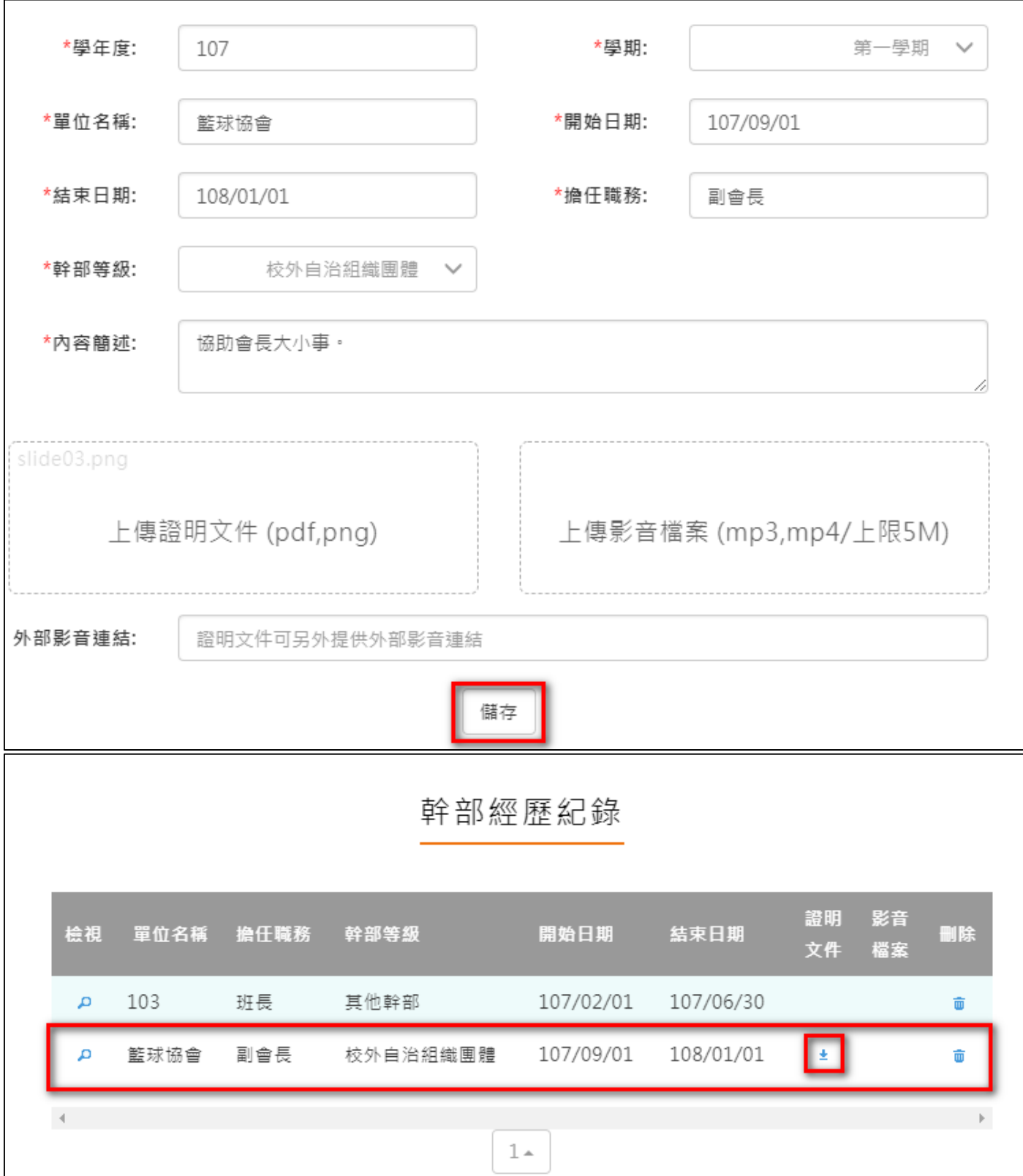

### **競賽參與紀錄**

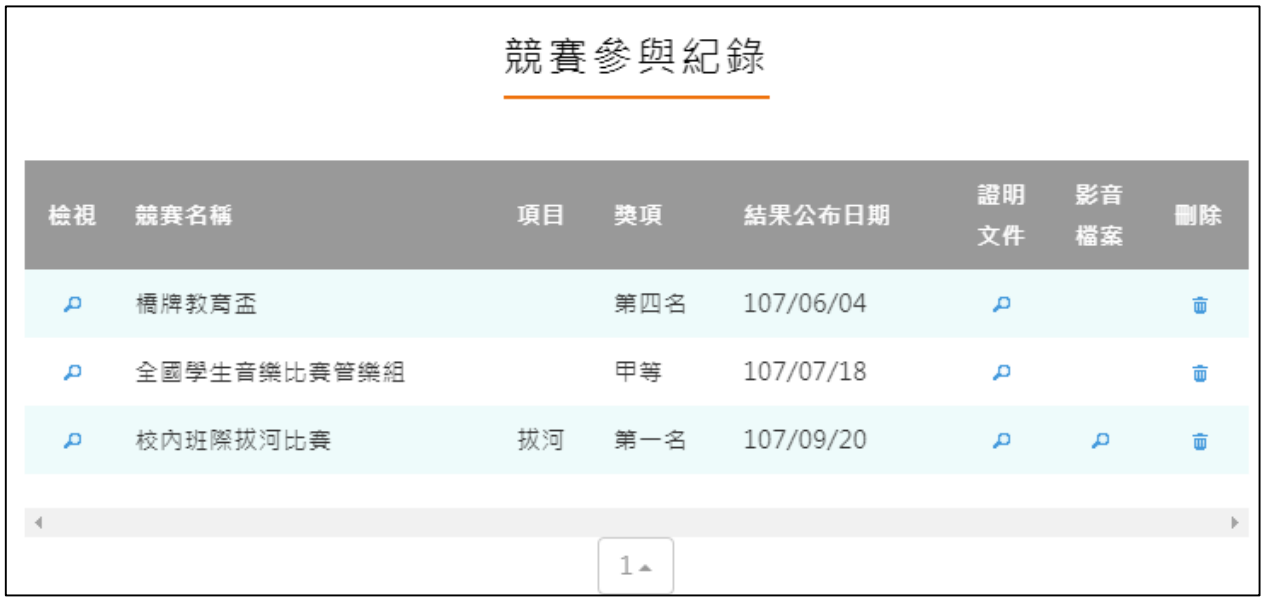

新增競賽參與紀錄

#### 108.02.20 製作

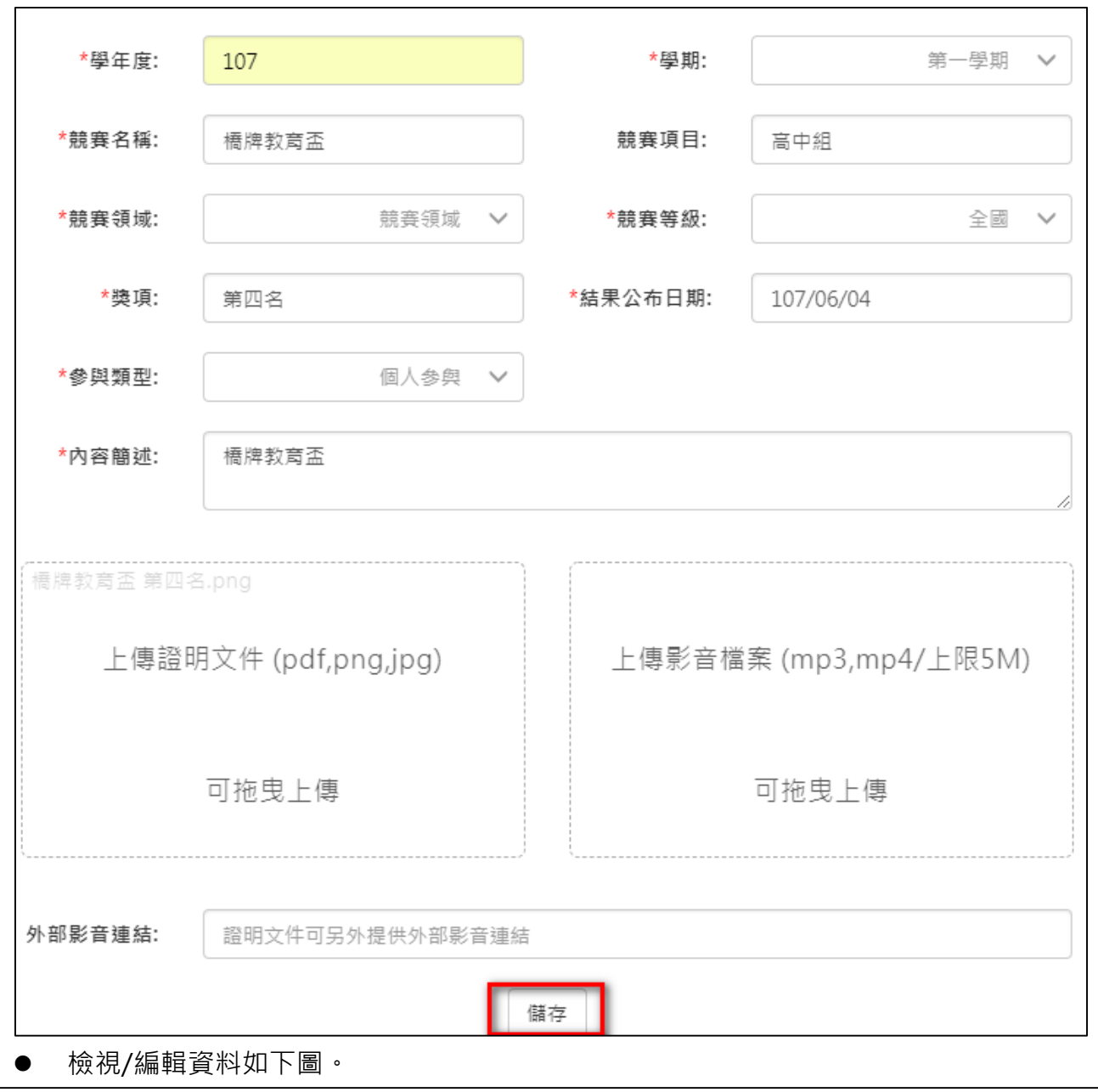

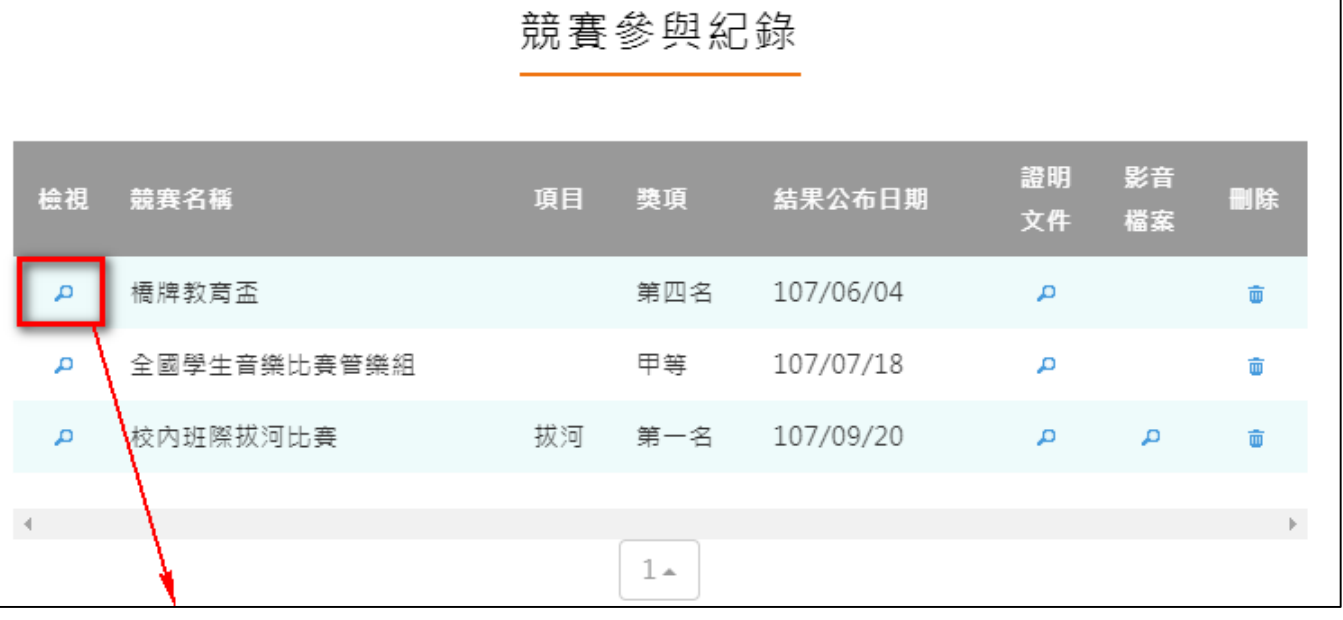

#### 108.02.20 製作

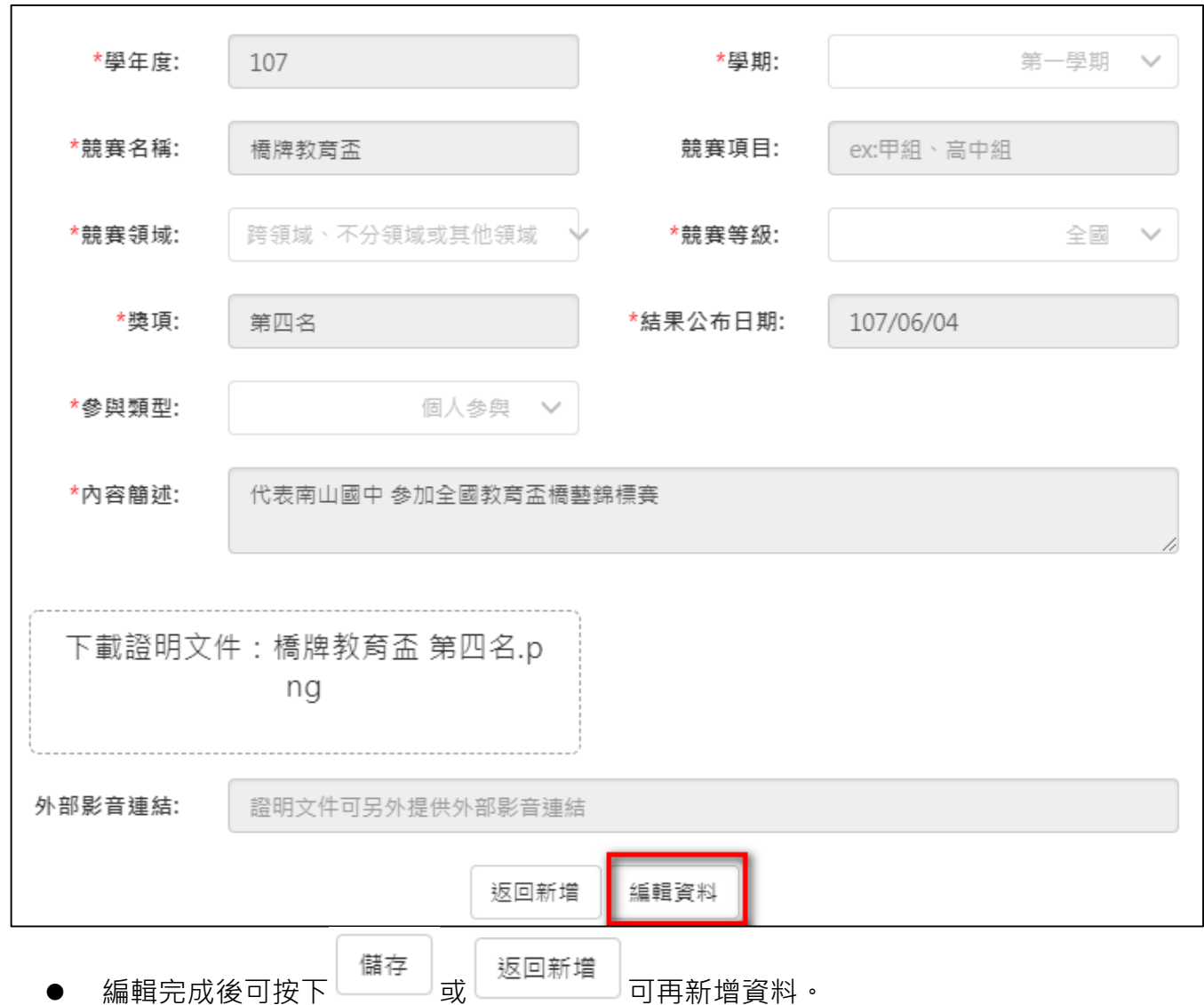

# **檢定證照紀錄**

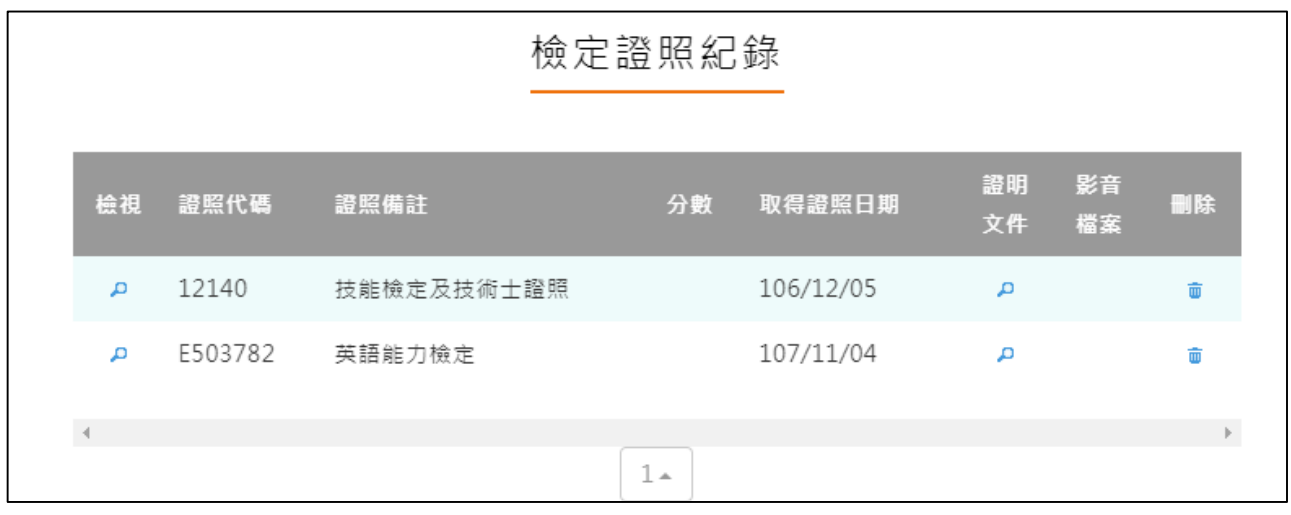

新增檢定證照紀錄

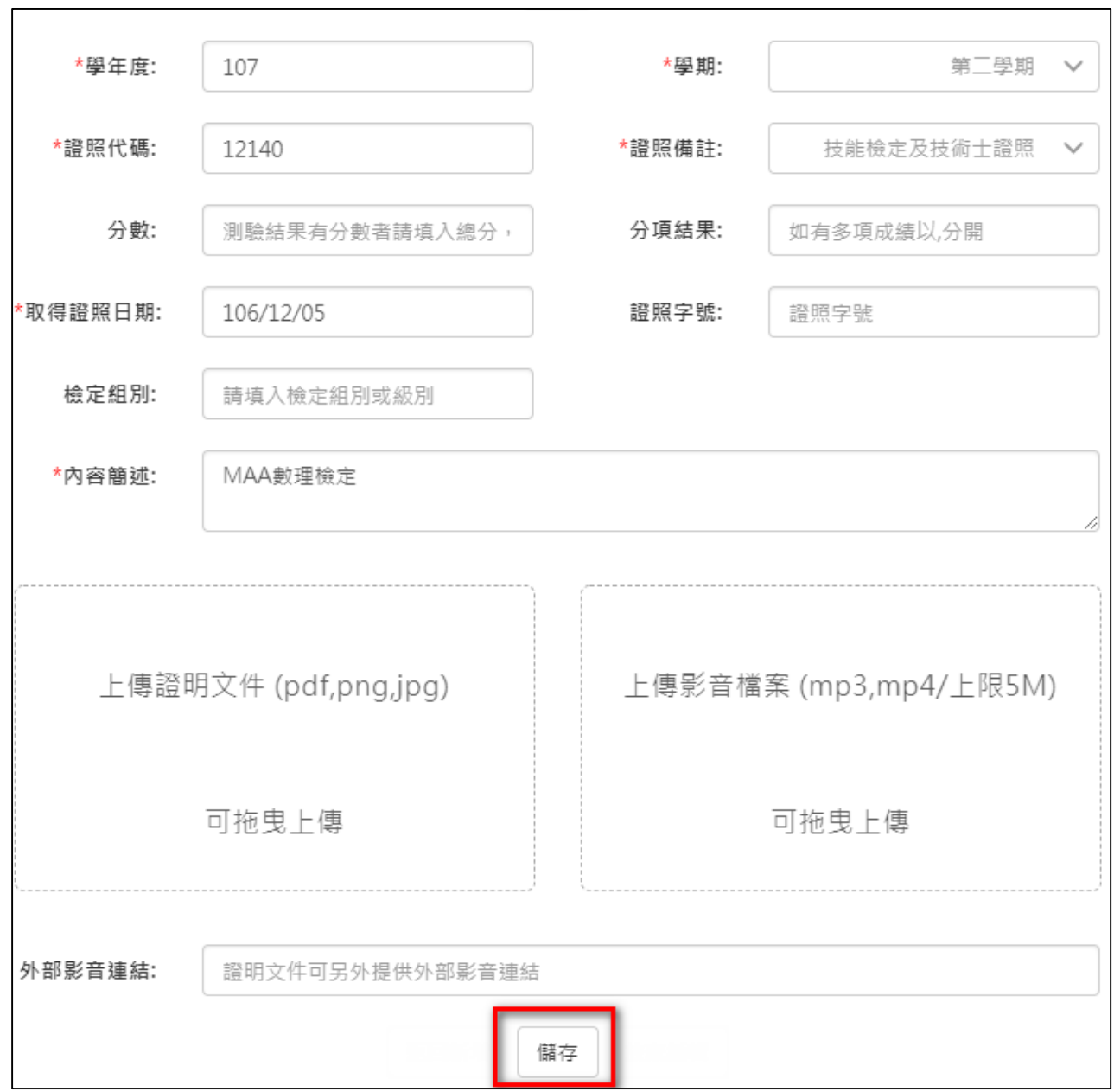

### 檢視/編輯資料如下圖。

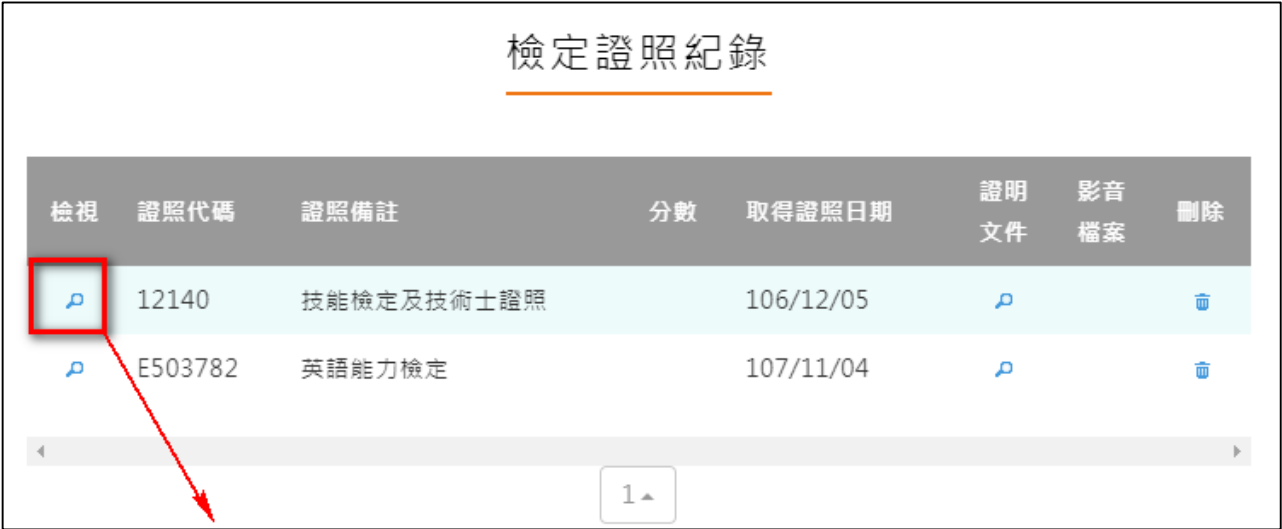

#### 108.02.20 製作

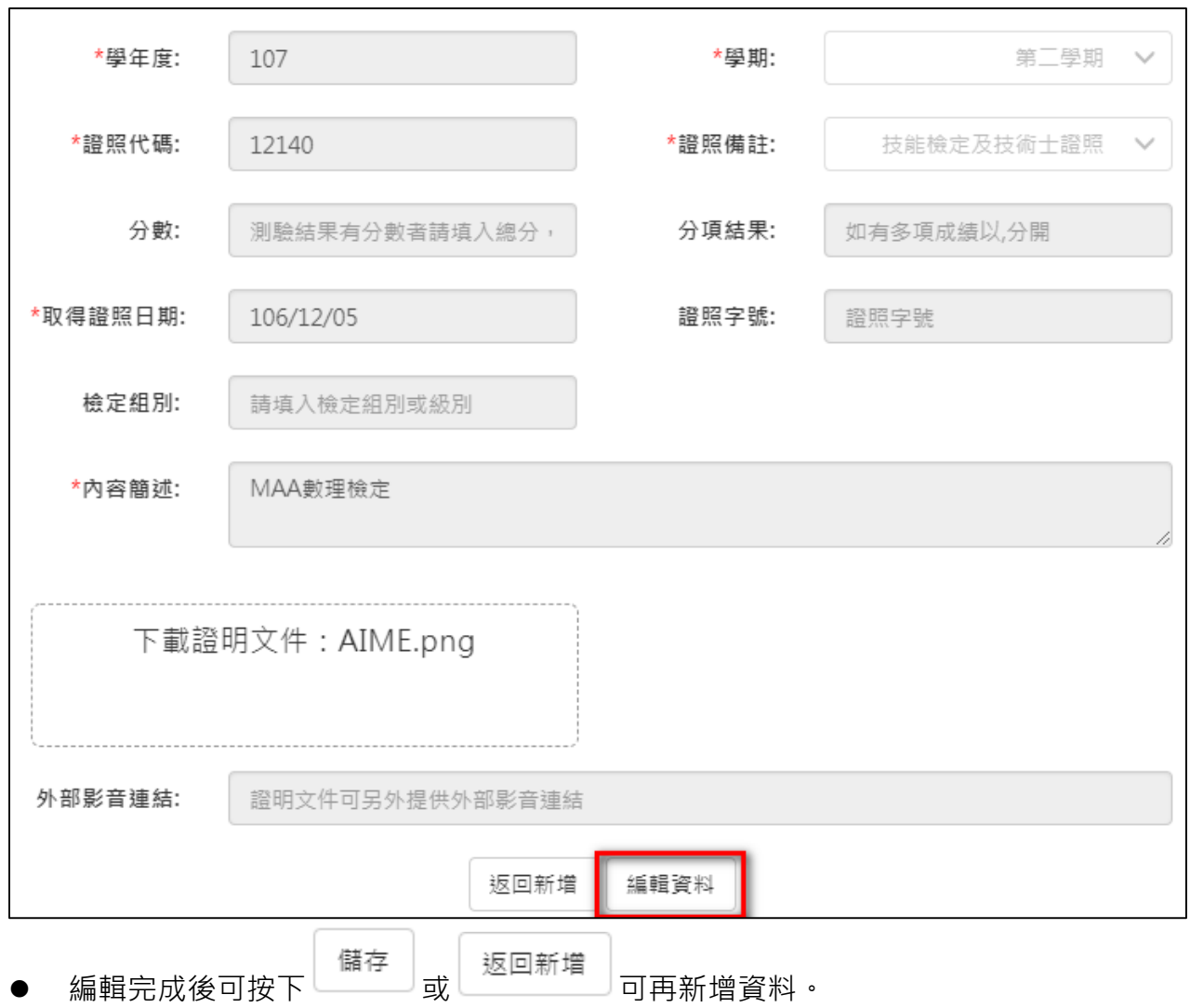

# **志工服務紀錄**

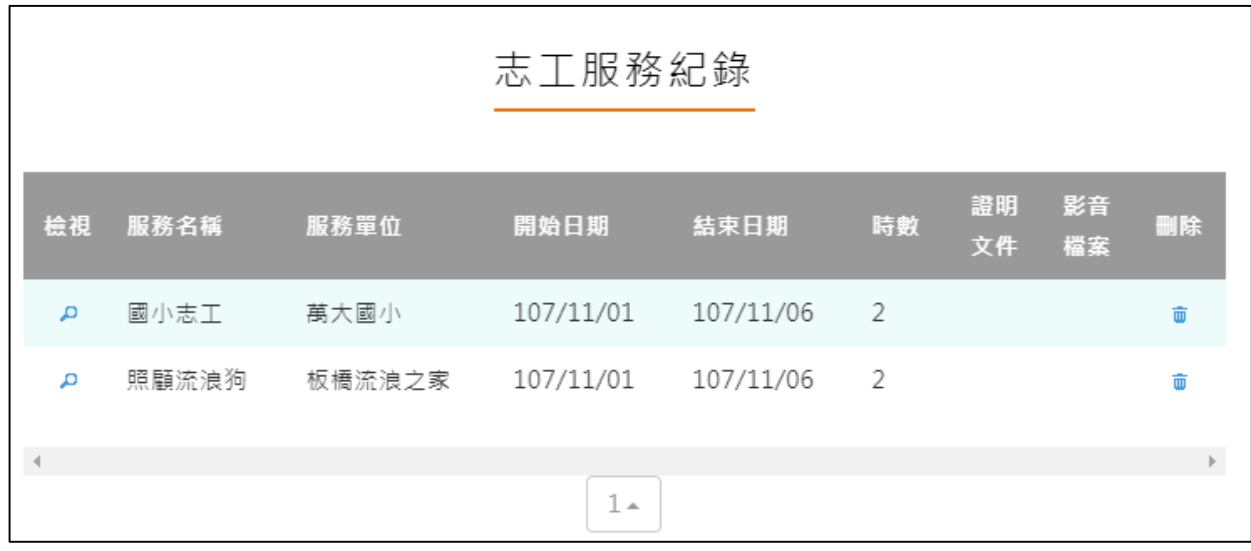

新增志工服務紀錄

#### 108.02.20 製作

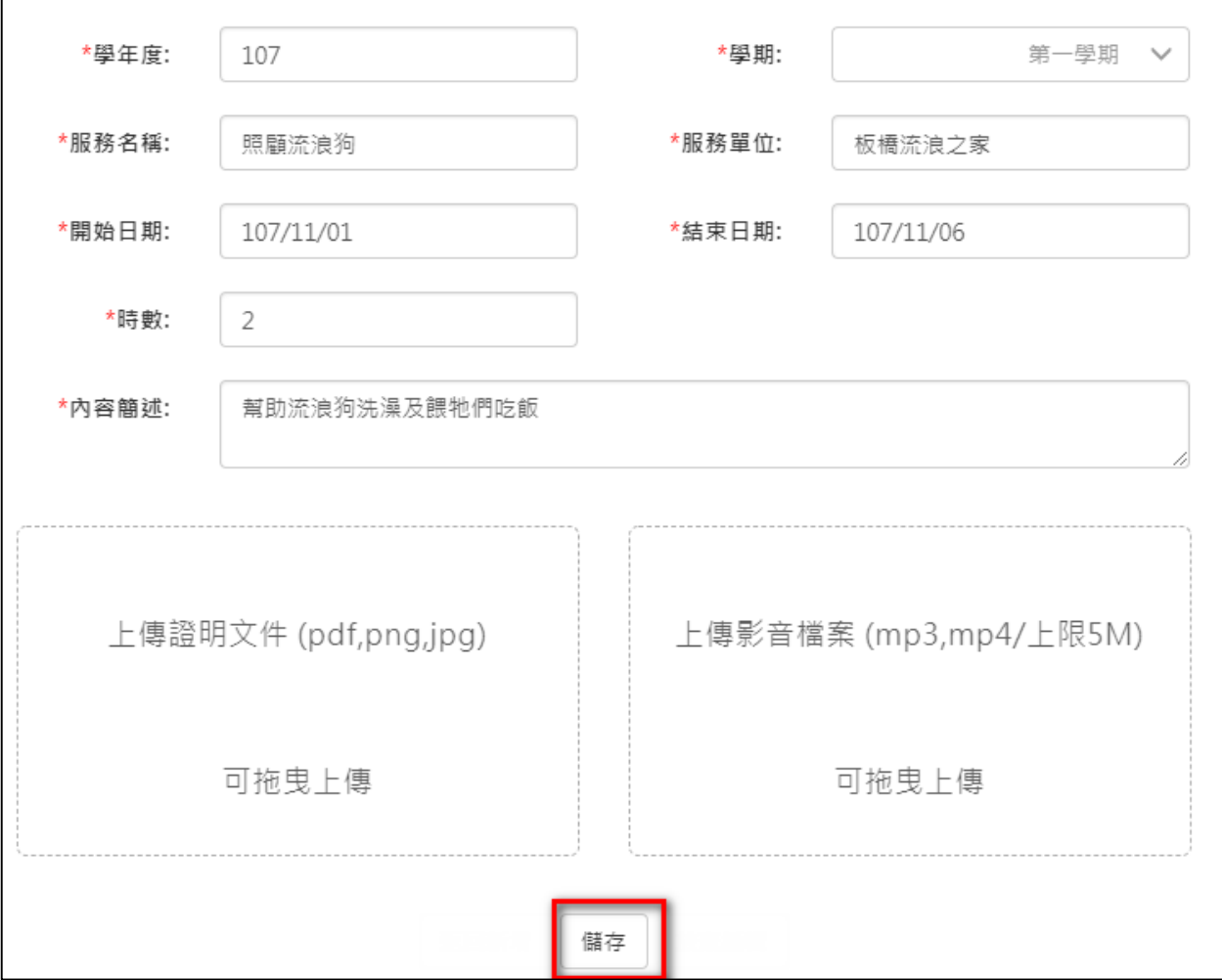

#### 檢視/編輯資料如下圖。

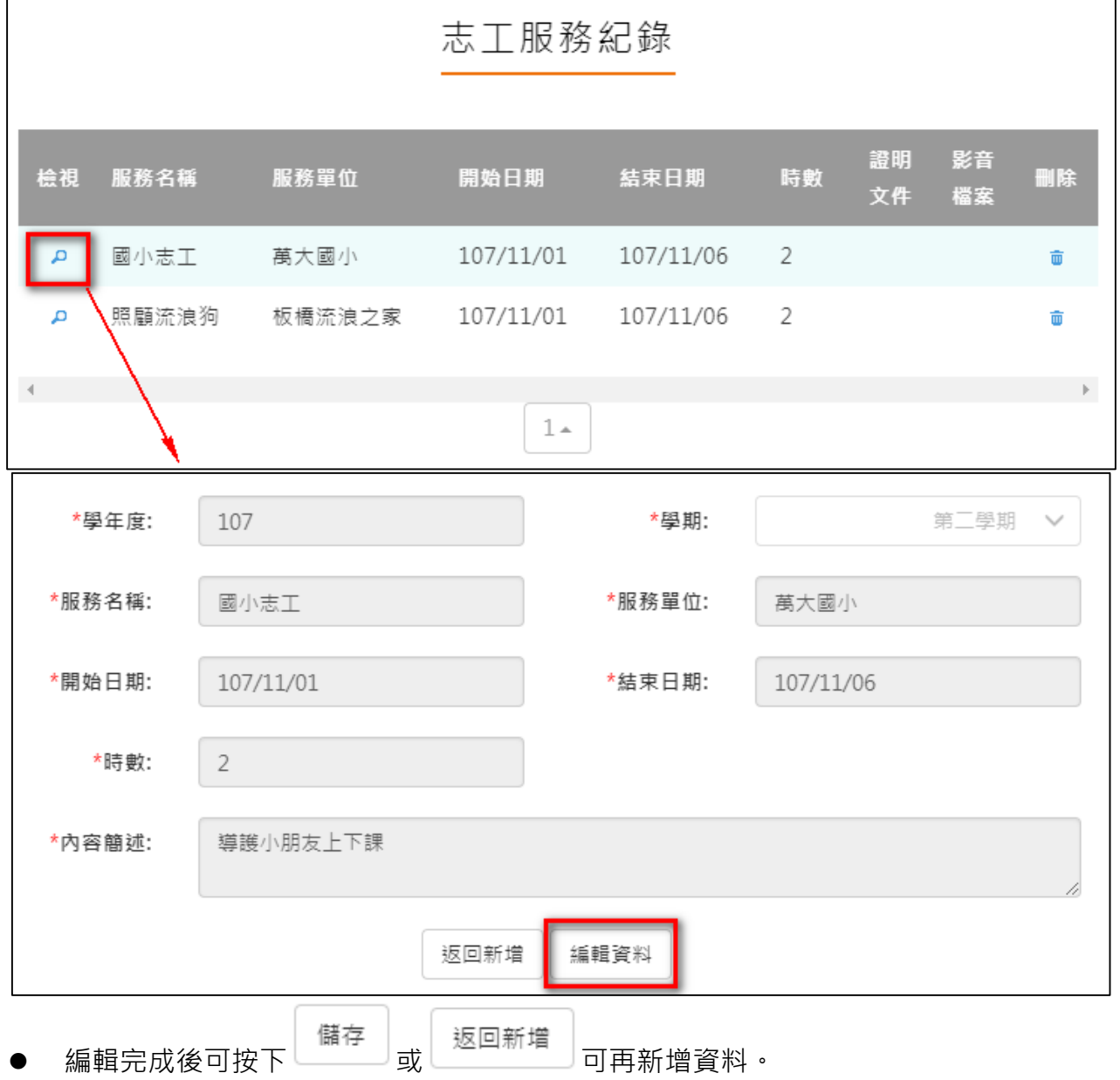

## **自主學習紀錄**

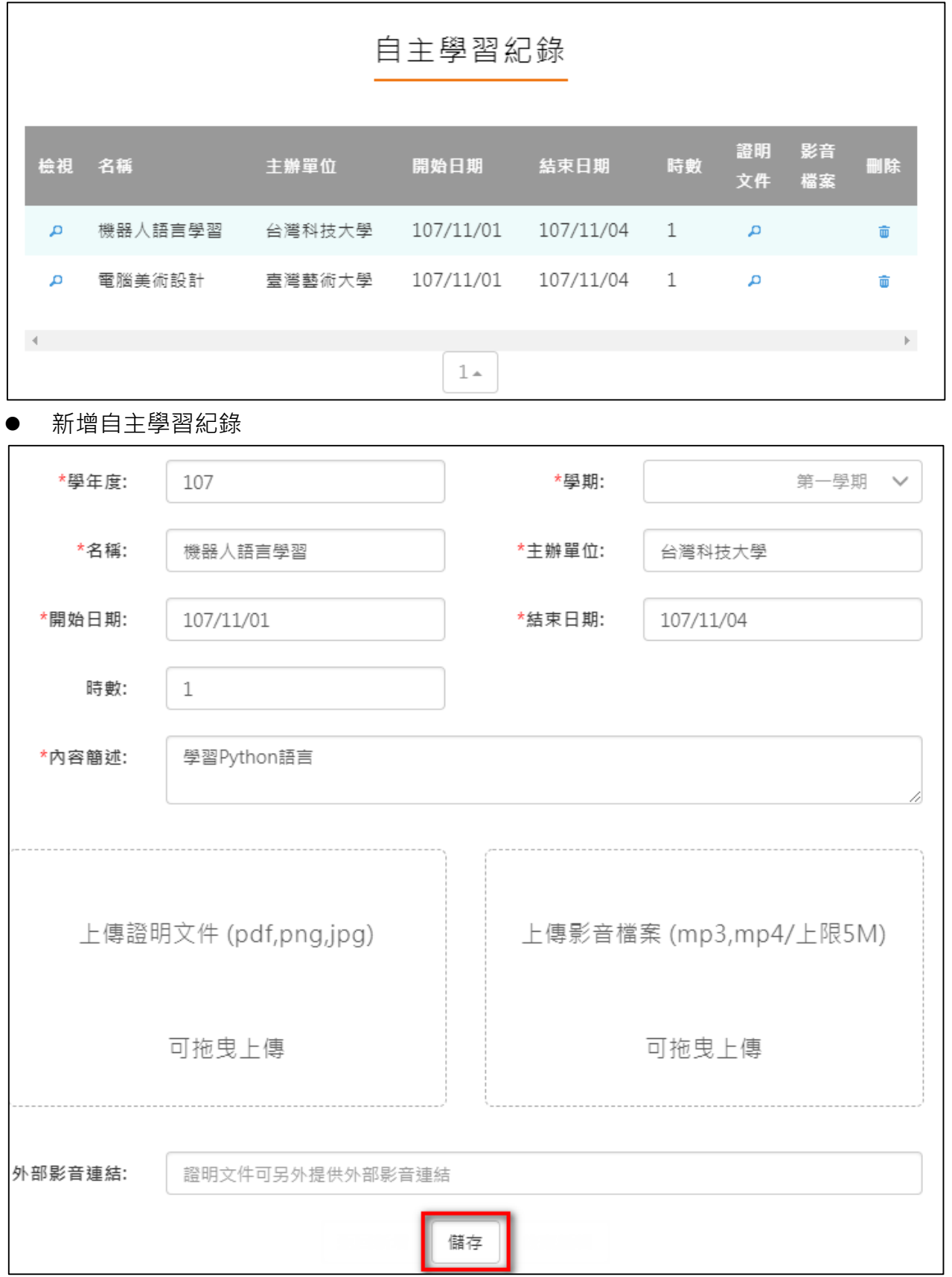

#### 檢視/編輯資料如下圖。

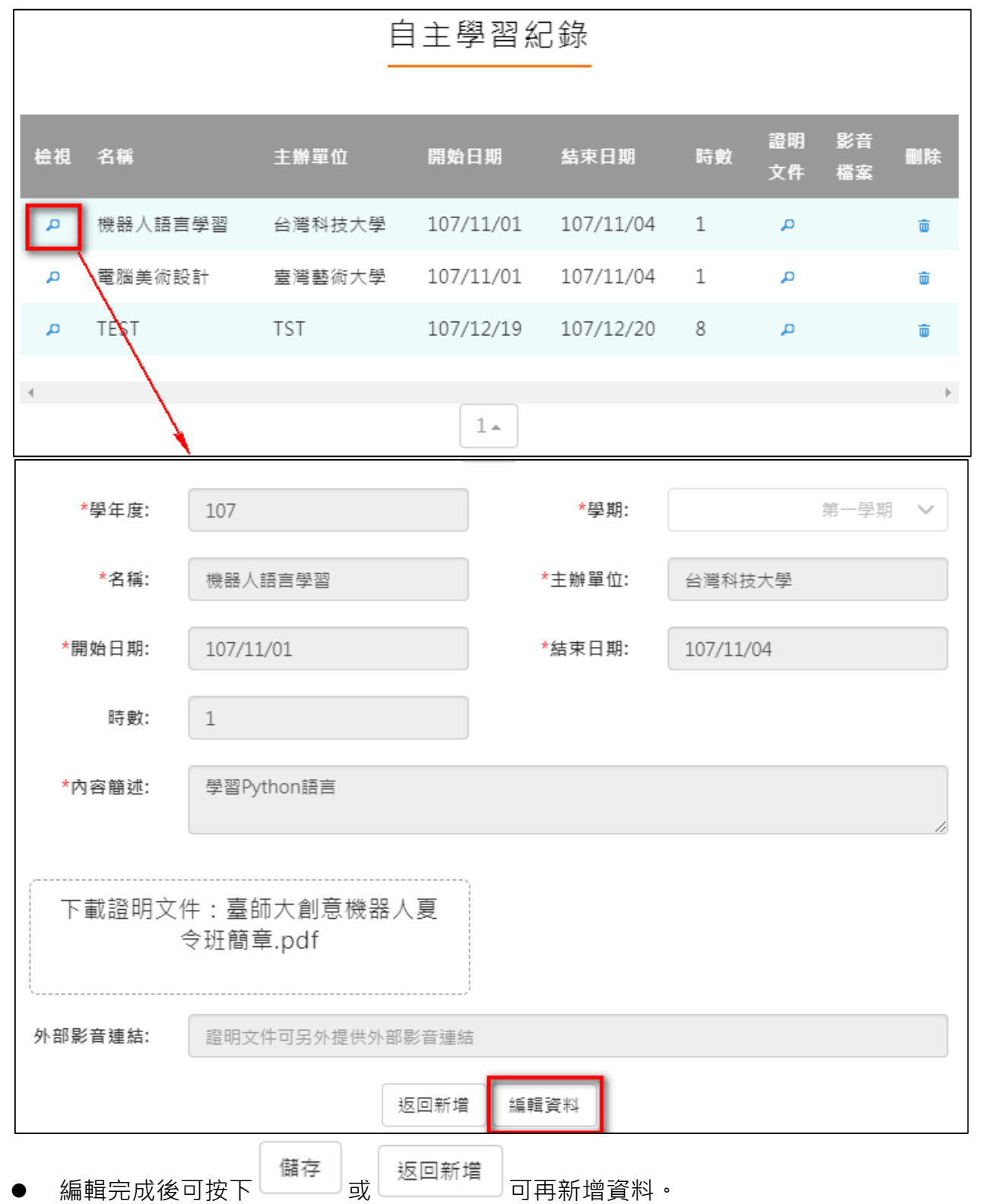

### **作品成果紀錄**

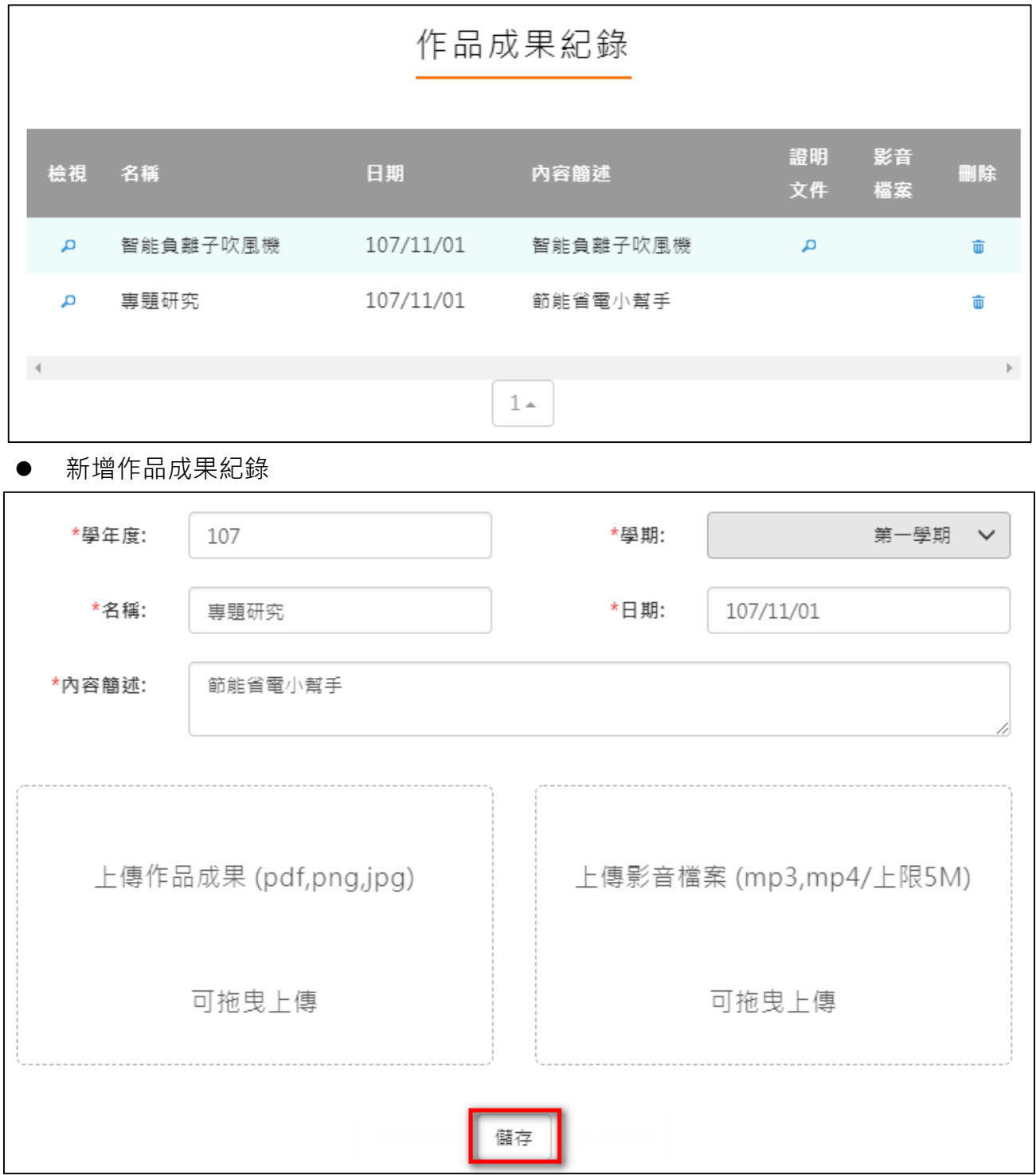

#### 檢視/編輯資料如下圖。

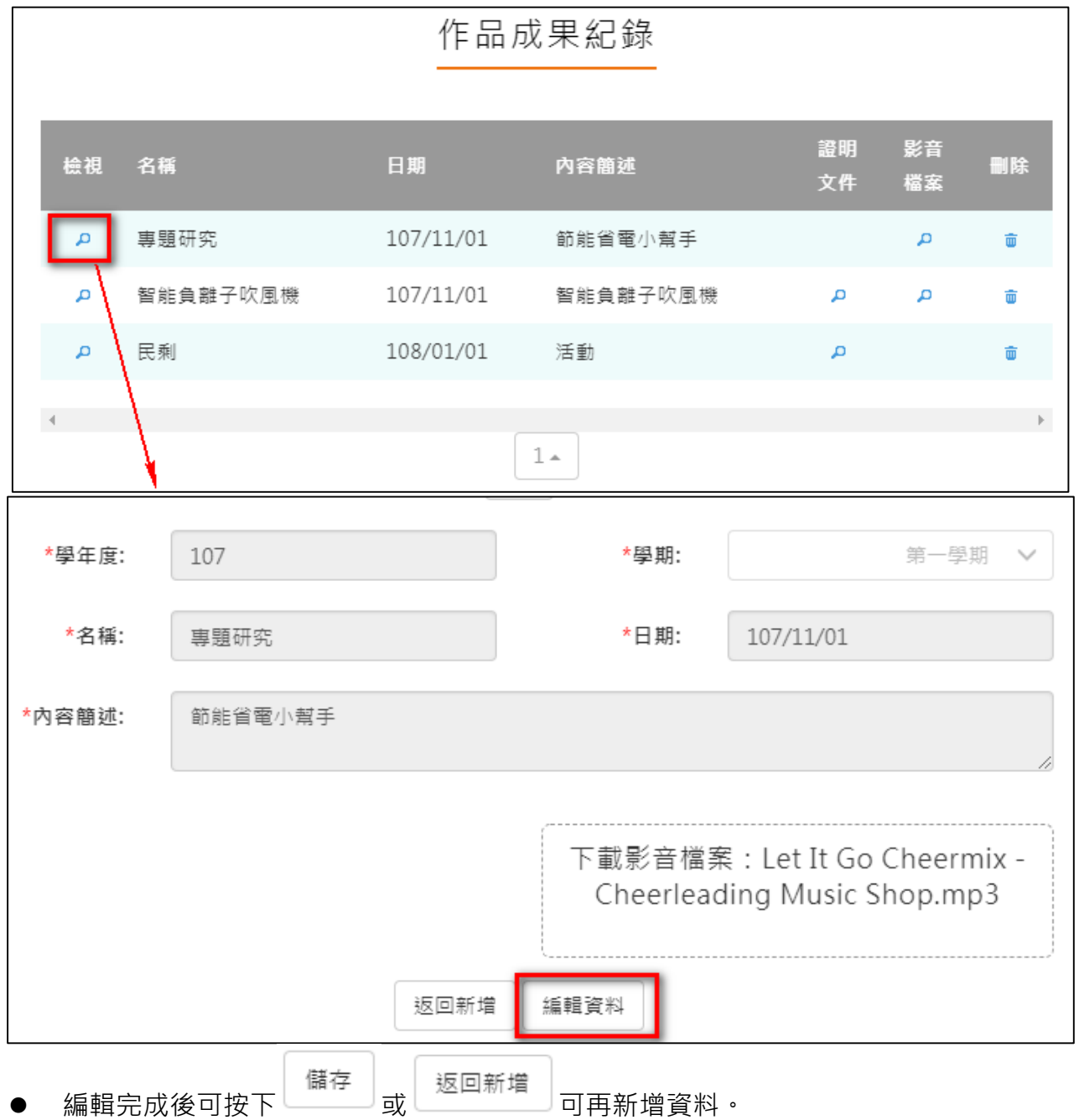

## **其他活動紀錄**

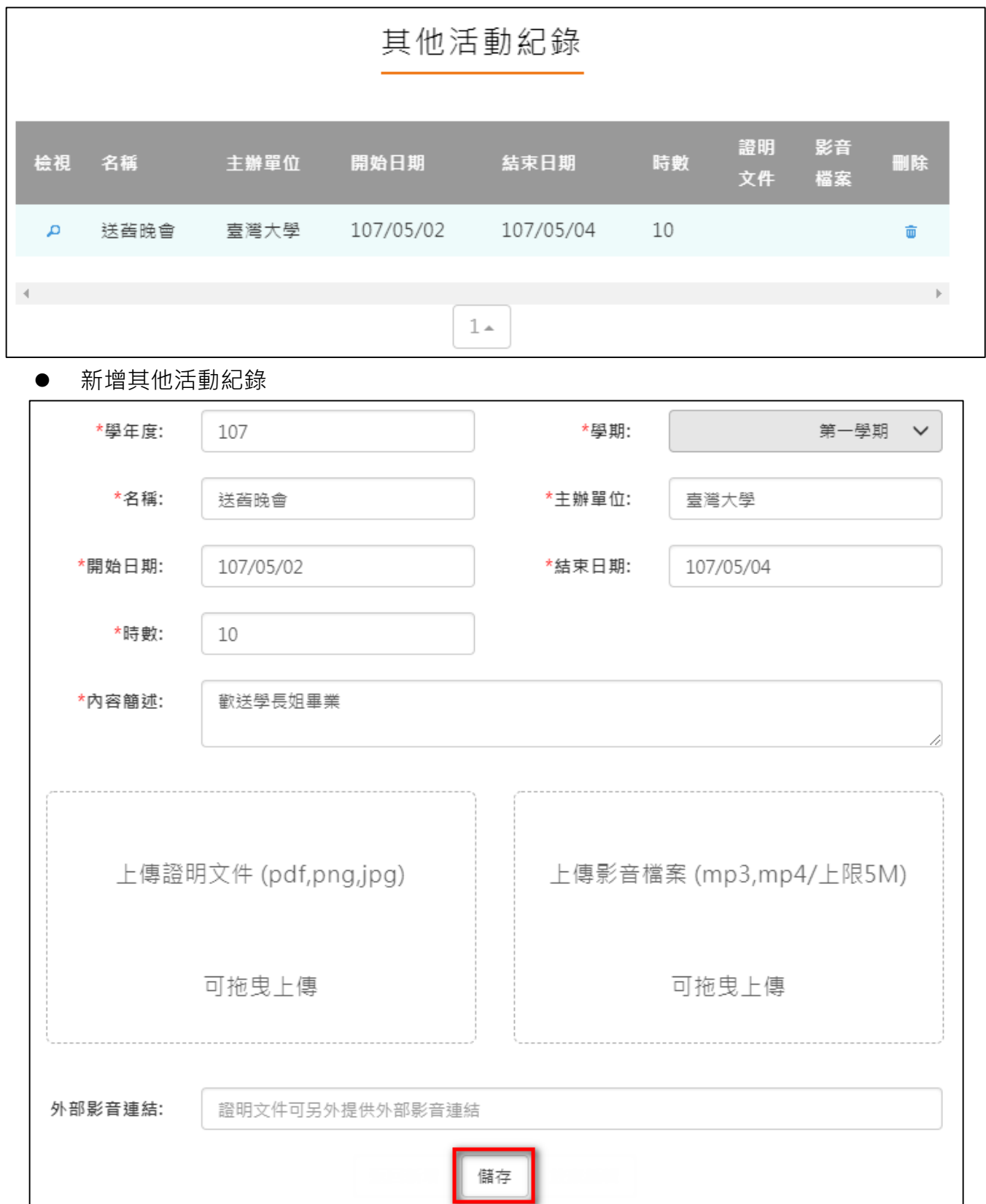

#### 檢視/編輯資料如下圖。

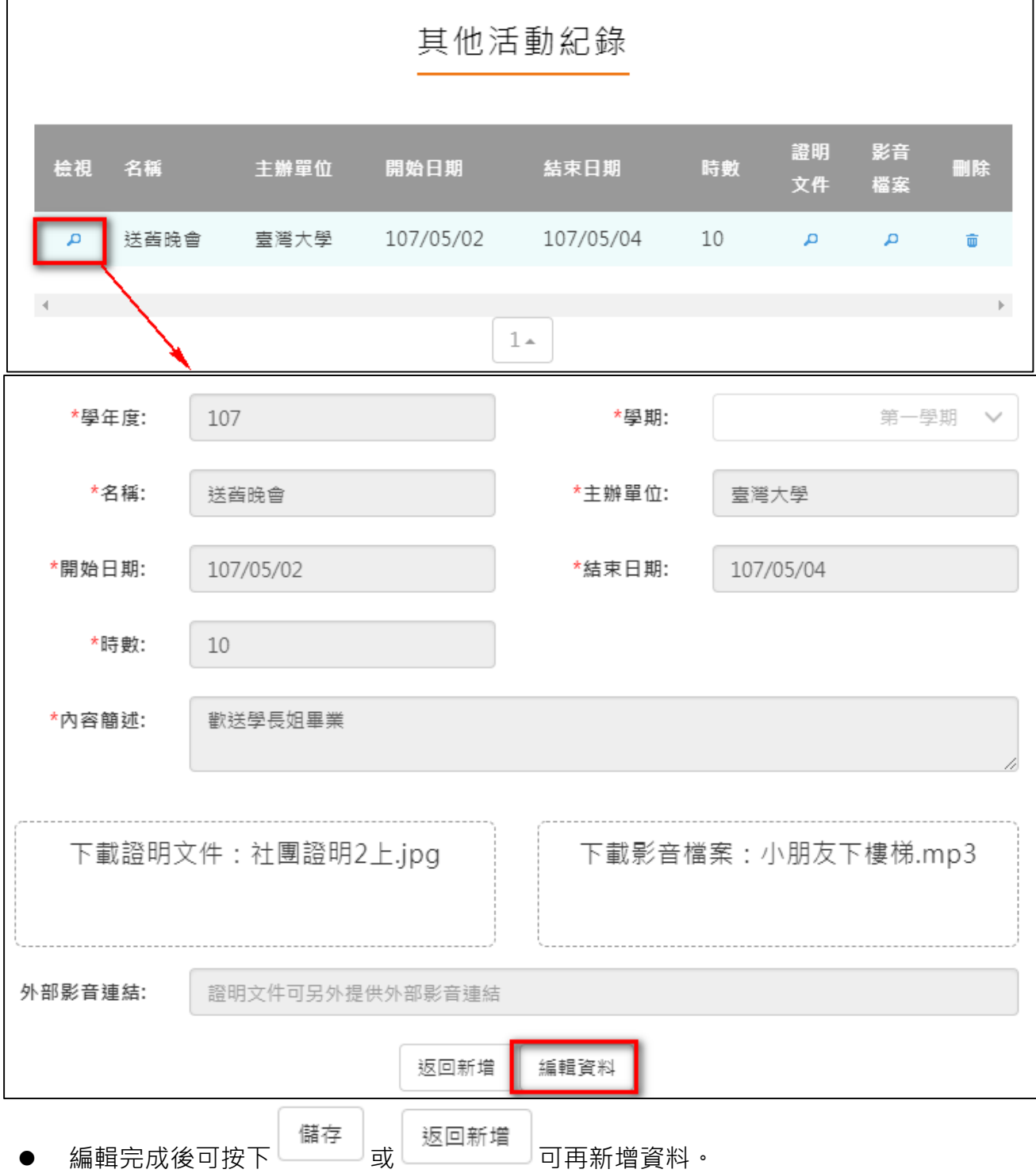

### **勾選多元表現紀錄**

### ● 查詢目前多元表現勾選狀況 · 如下圖

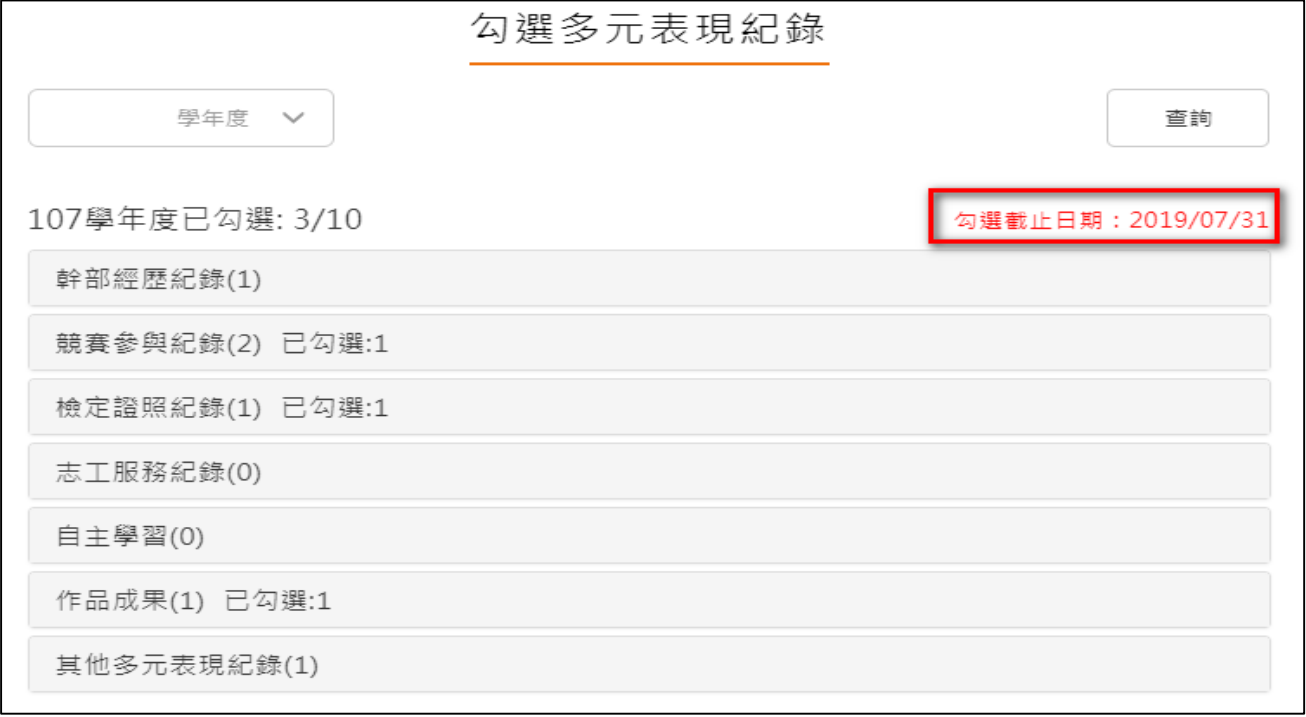

#### 需在截止日期內勾選或取消勾選。如下圖

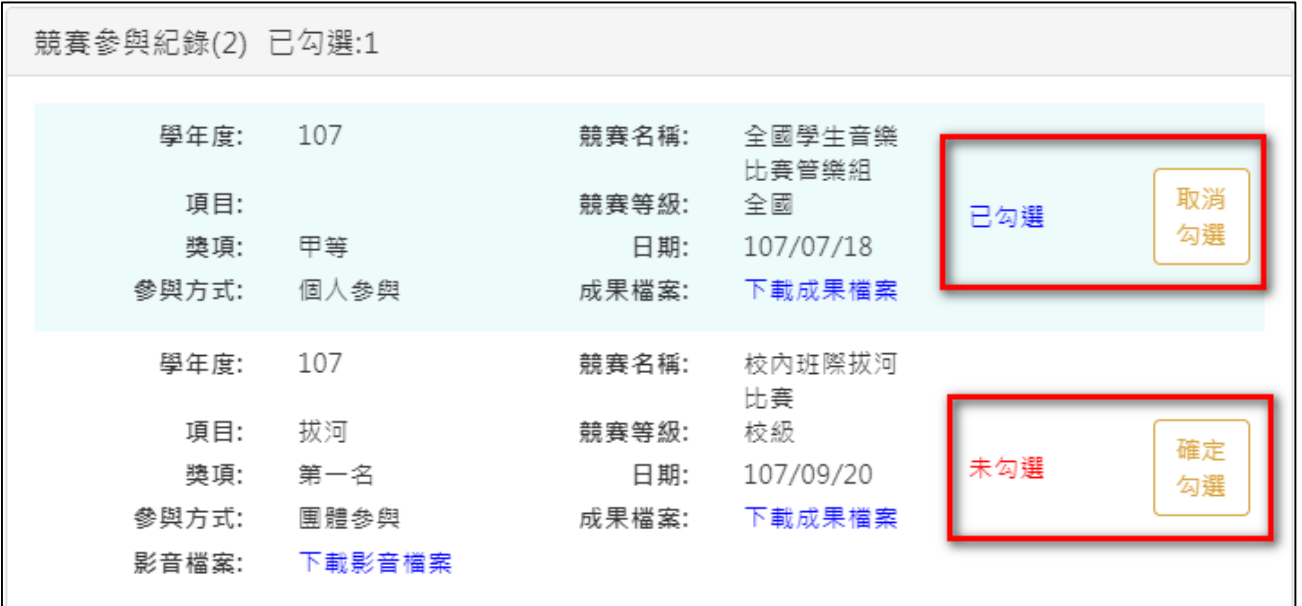

#### 勾選多元表現

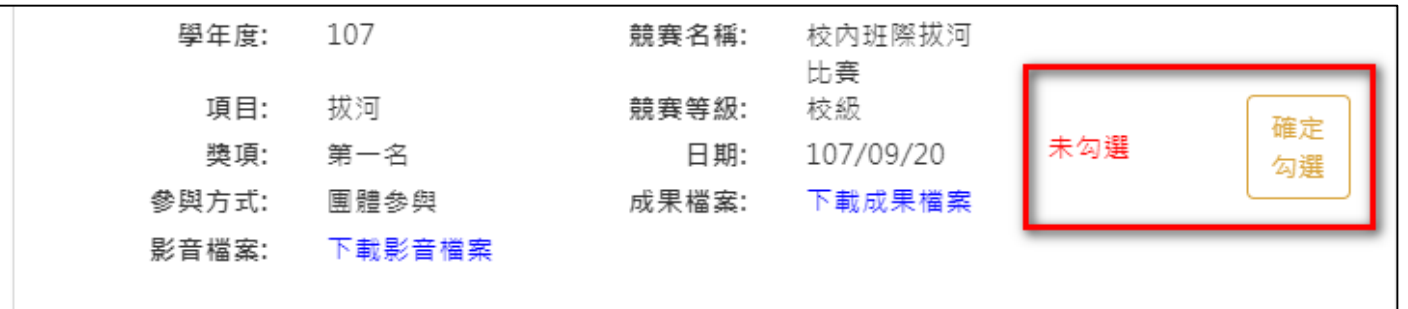

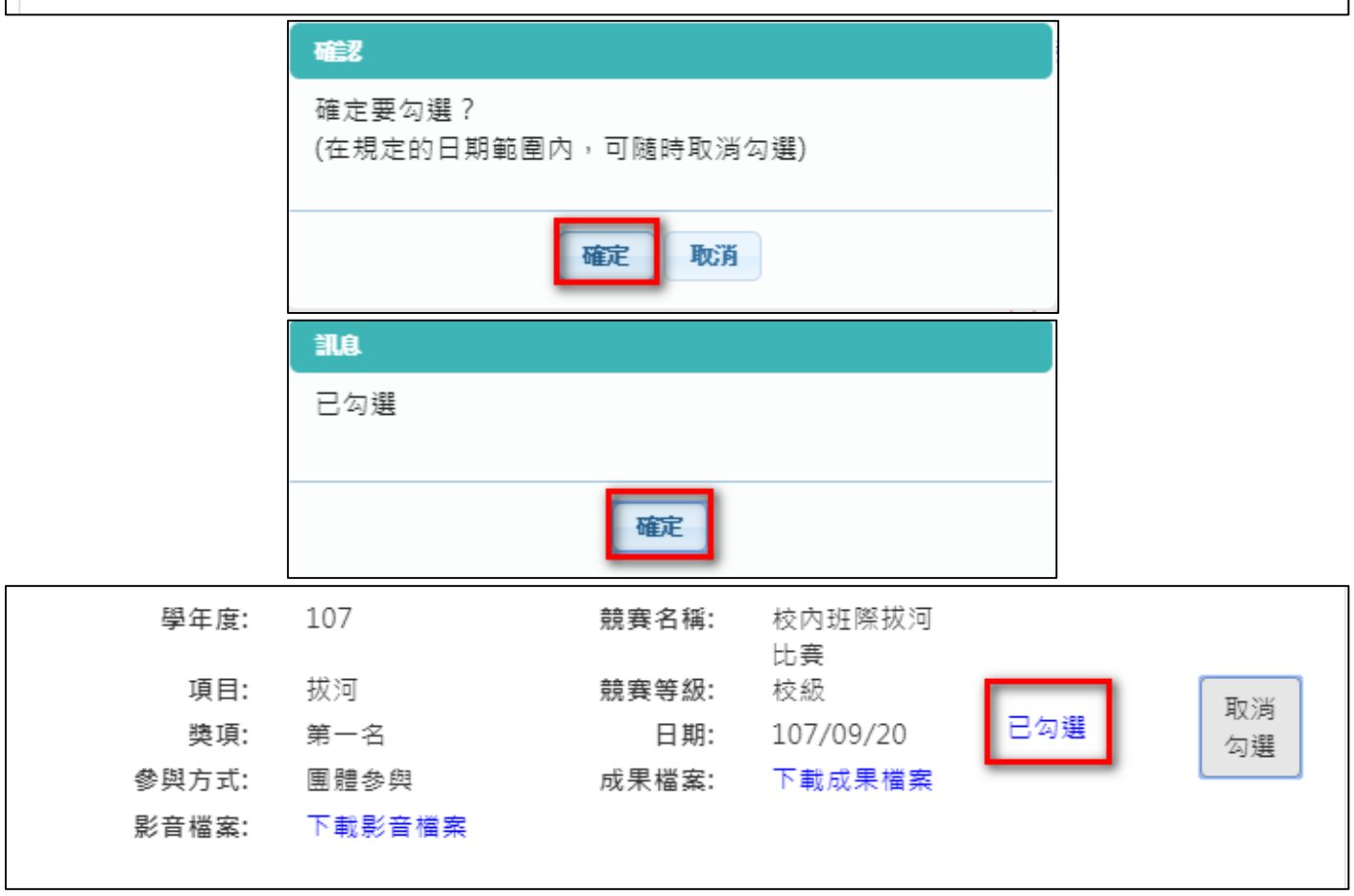

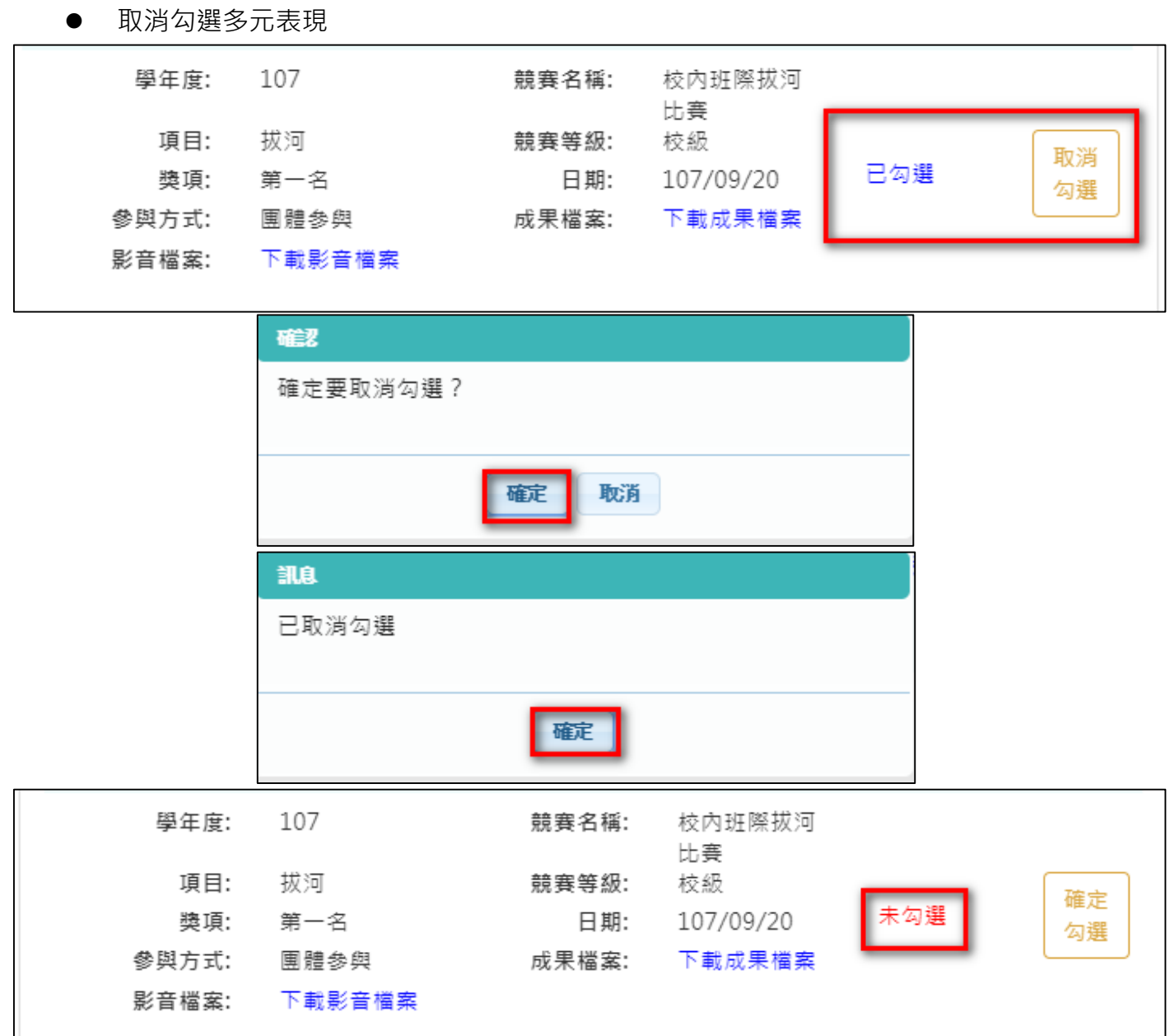

# <span id="page-38-0"></span>**2.4 其他**

### **自傳**

新增/檢視自傳

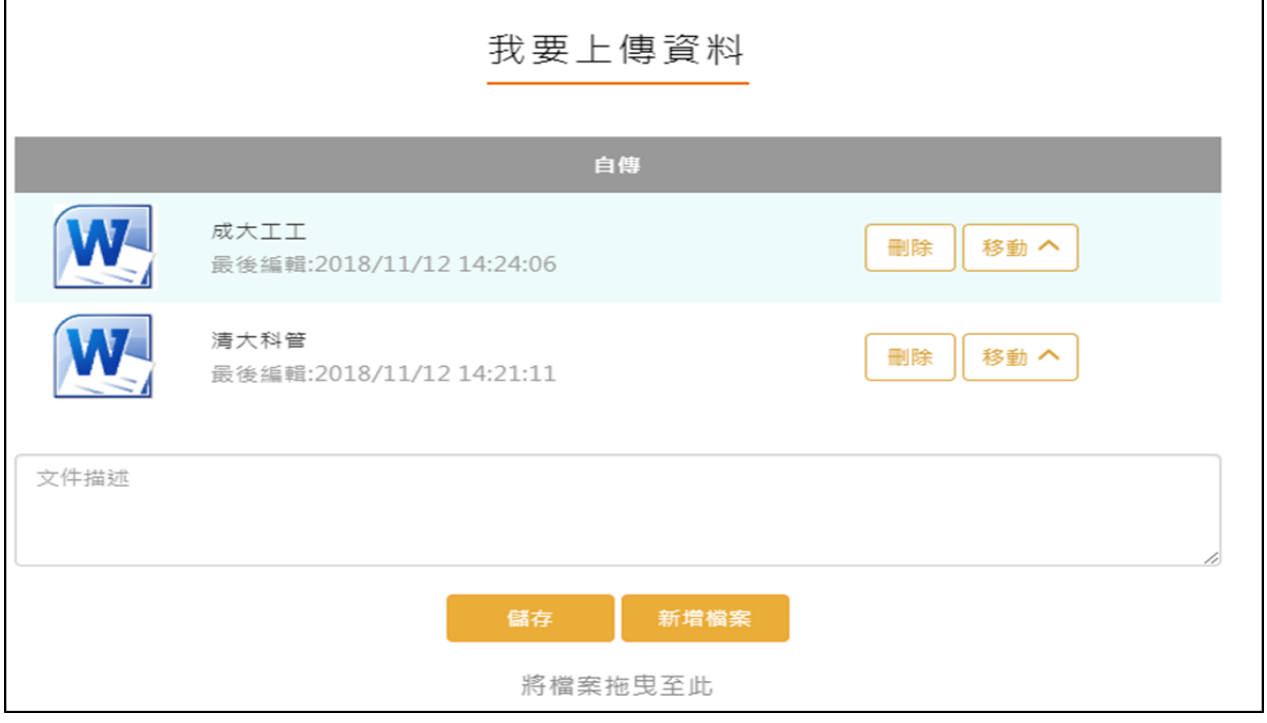

### **學習計畫**

● 新增/檢視學習計畫

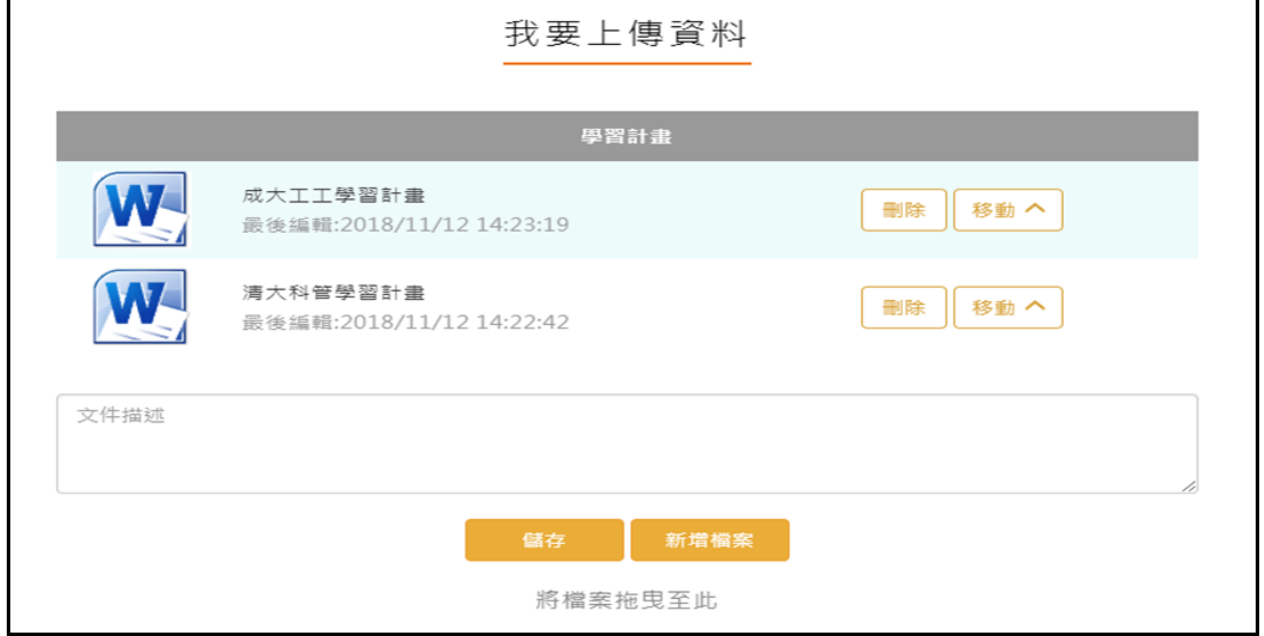

### **心理測驗**

- 查詢-可以查詢由校務行政系統匯入的心理測驗資料。
- 新增-可以自行新增校外的心理測驗資料。

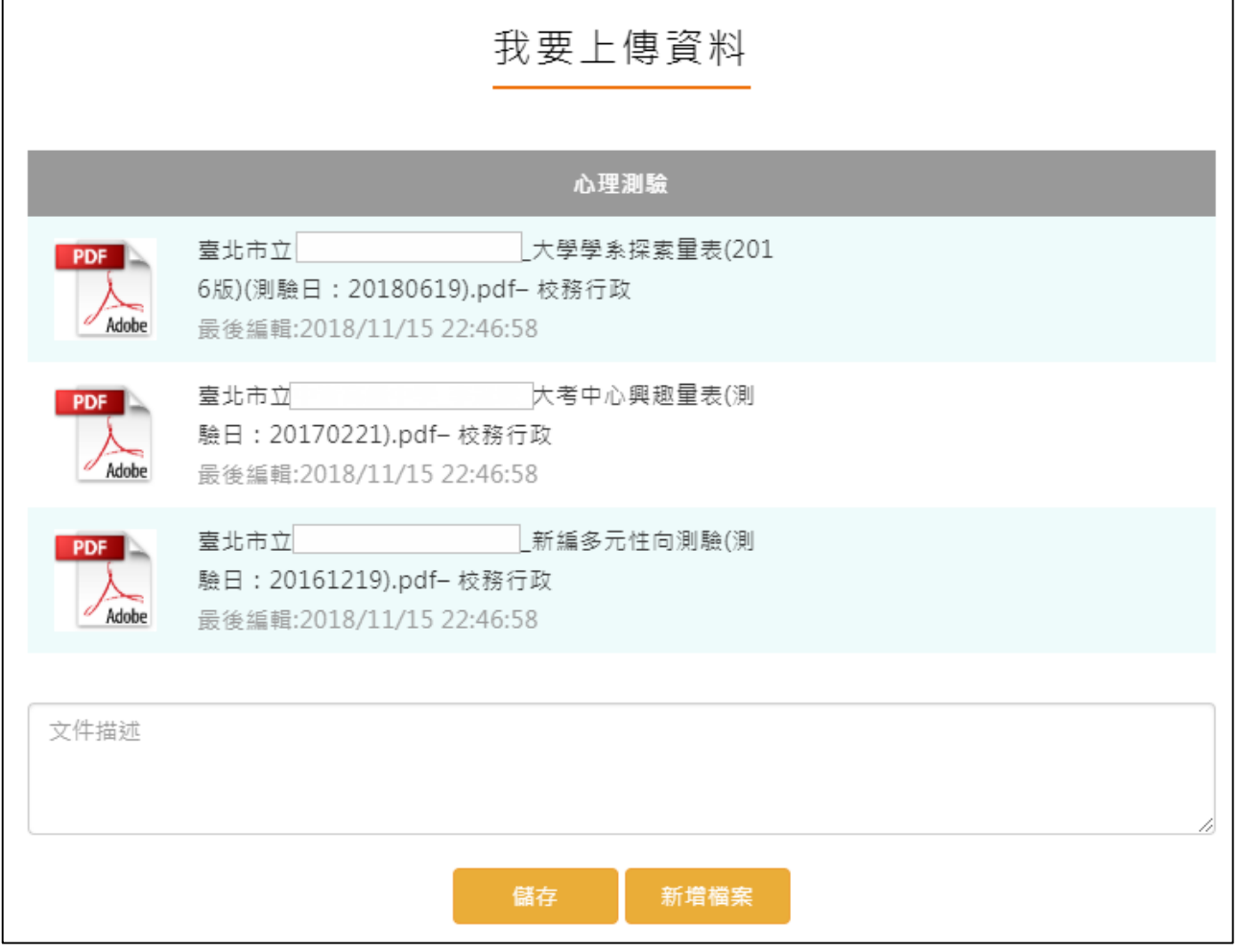

### 2.4.4 健康狀況資料

新增/檢視健康狀況資料

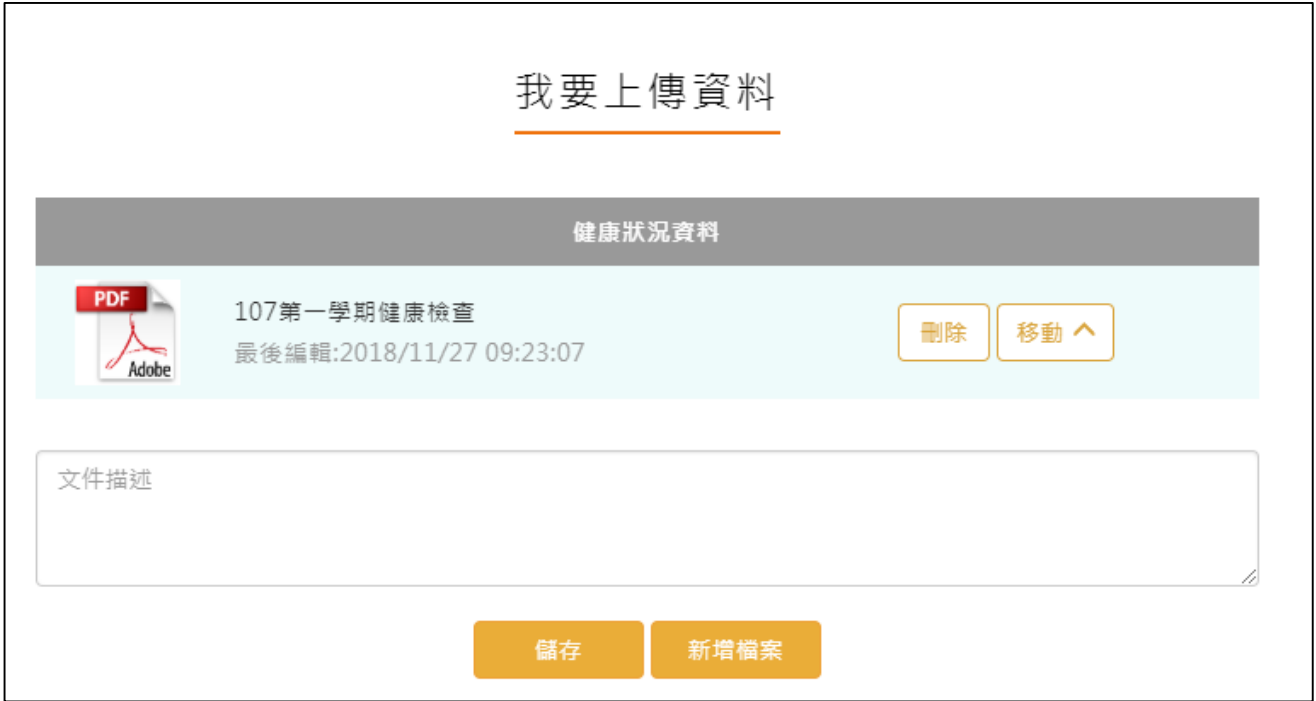

# 2.4.5 小論文資料

新增/檢視小論文資料

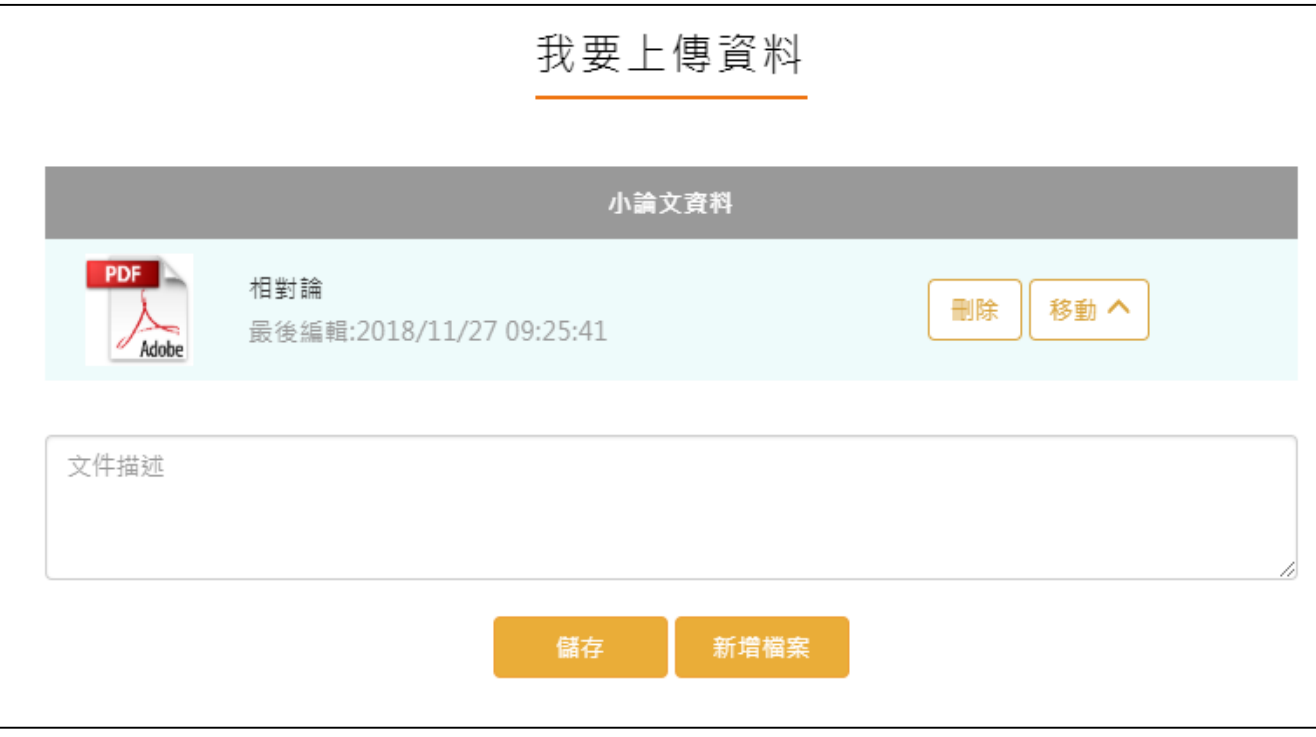

# **體適能資料**

新增/檢視體適能資料

 $\overline{\mathbf{1}}$ 

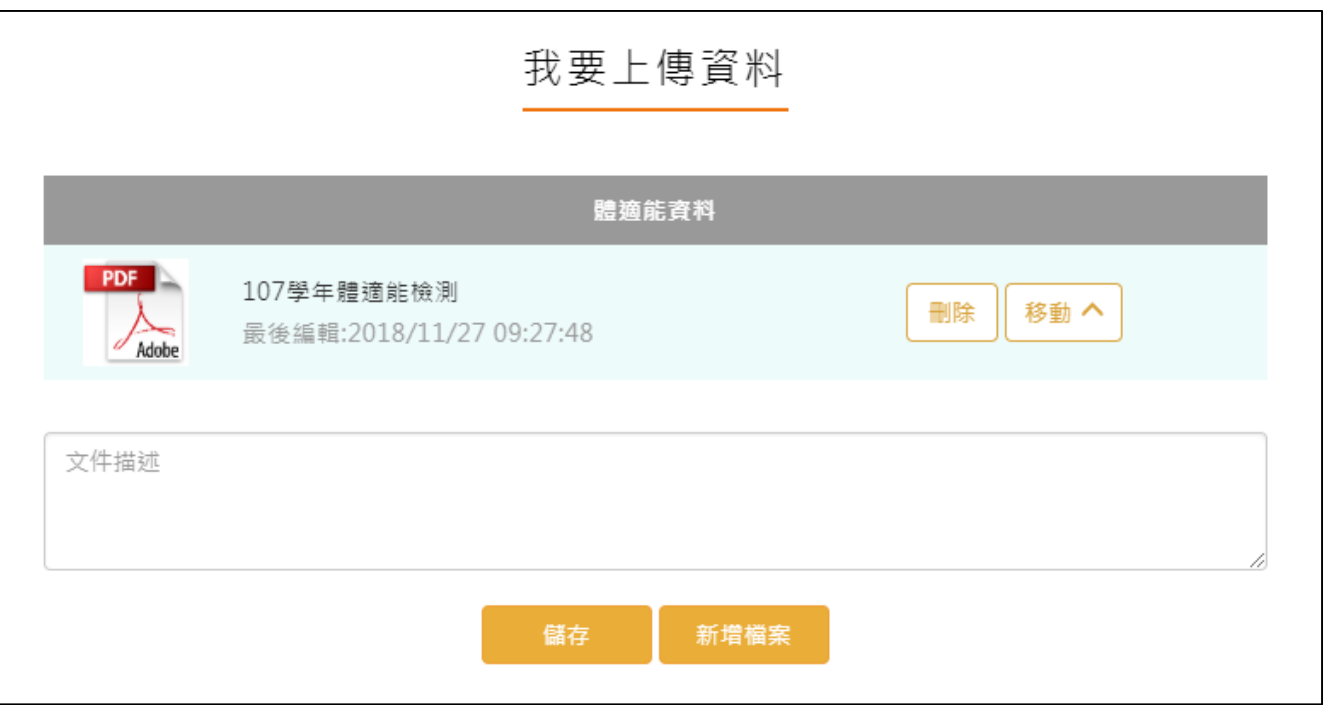

### 2.4.7 大學端需求

學生可依據要申請的大學校系要求,上傳相關的資料至大學端需求這個櫃子,最後可使用分 享檔案這功能產生出資料,讓學生快速的整理備審資料。

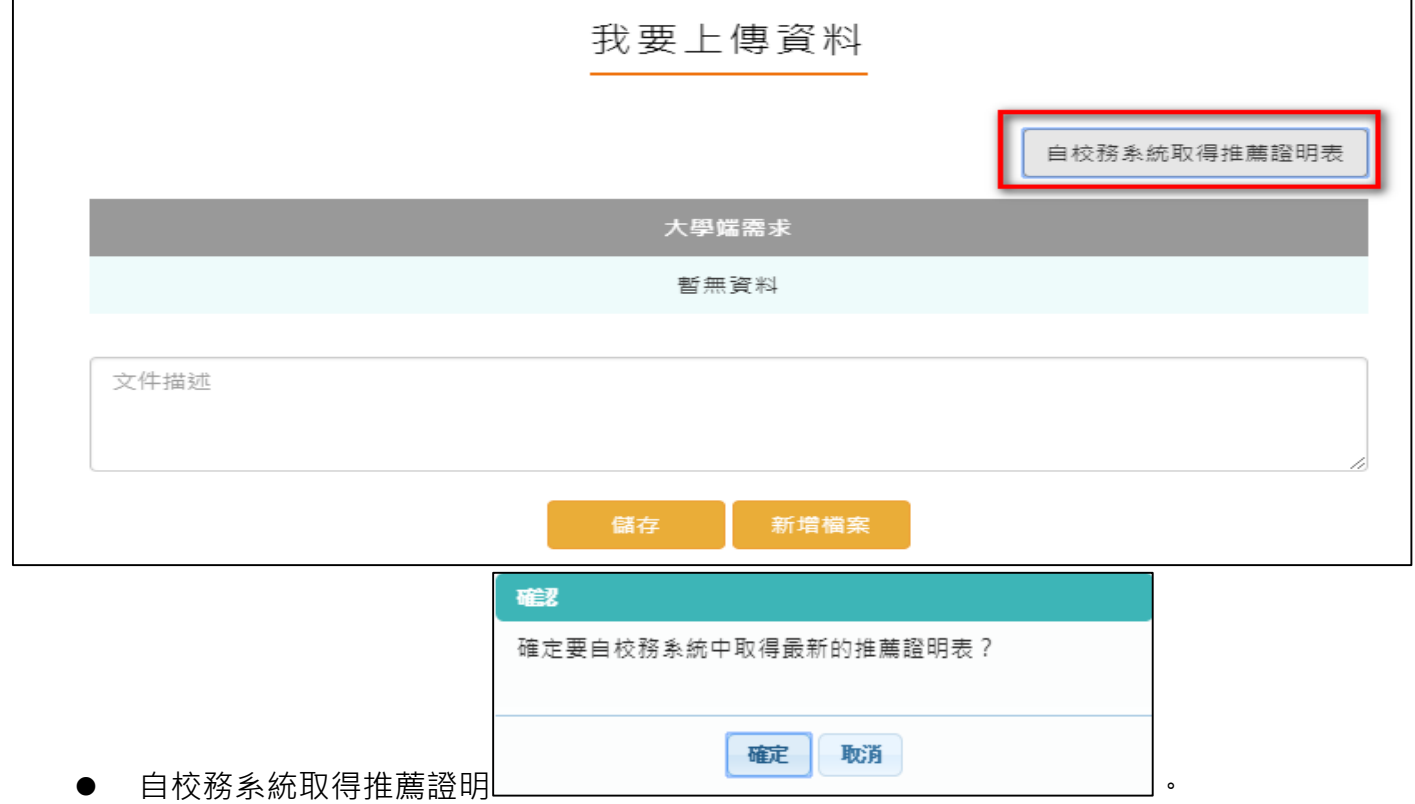

#### 108.02.20 製作

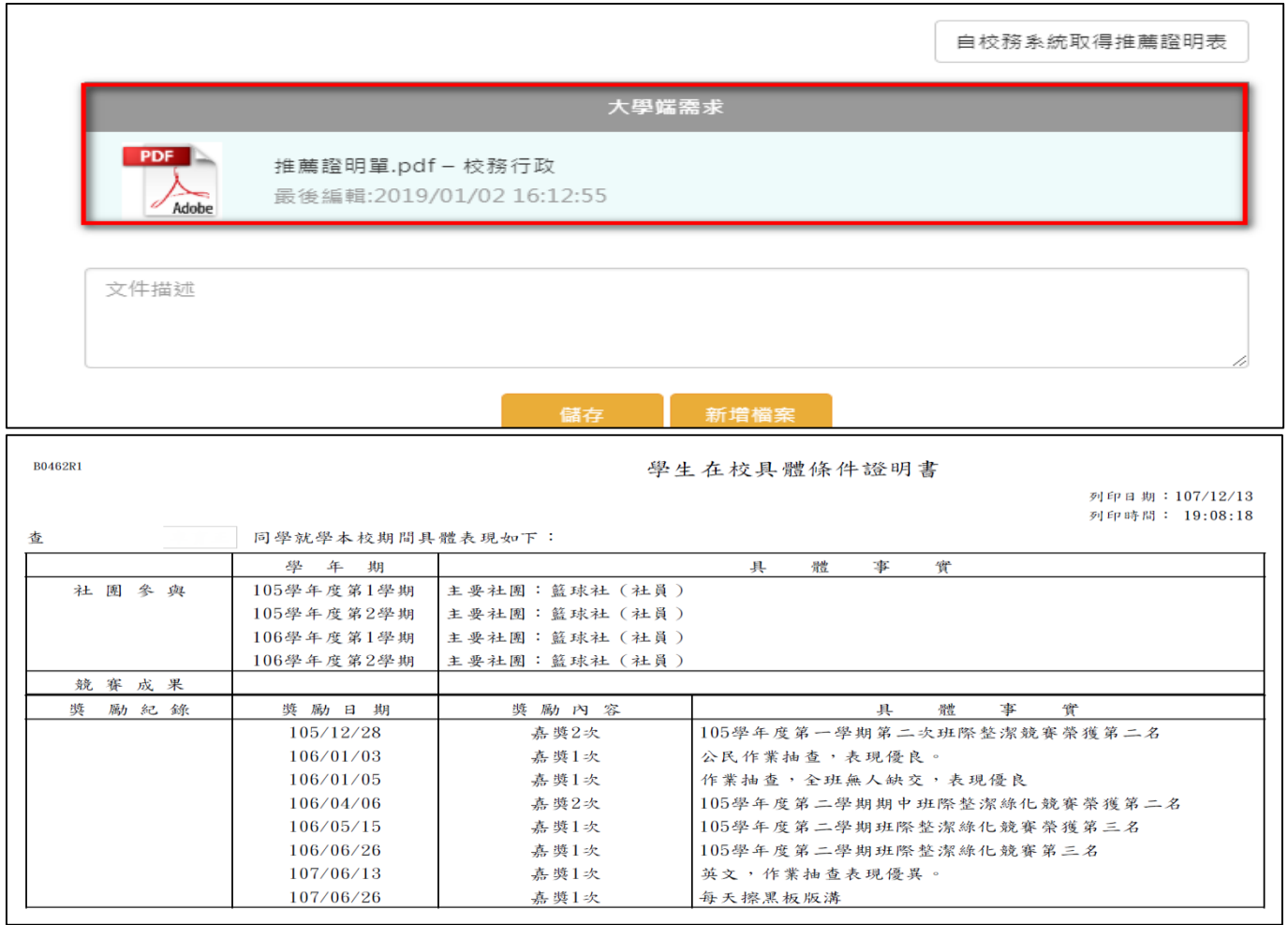

# **申請學校**

# <span id="page-42-0"></span>**3.1 新增申請學校**

● 學生可由此建立自己要申請的學校與校系,本系統會一起帶出該校該系所需要的申請相關資 料,讓學生可依據要求做相關的資料準備。

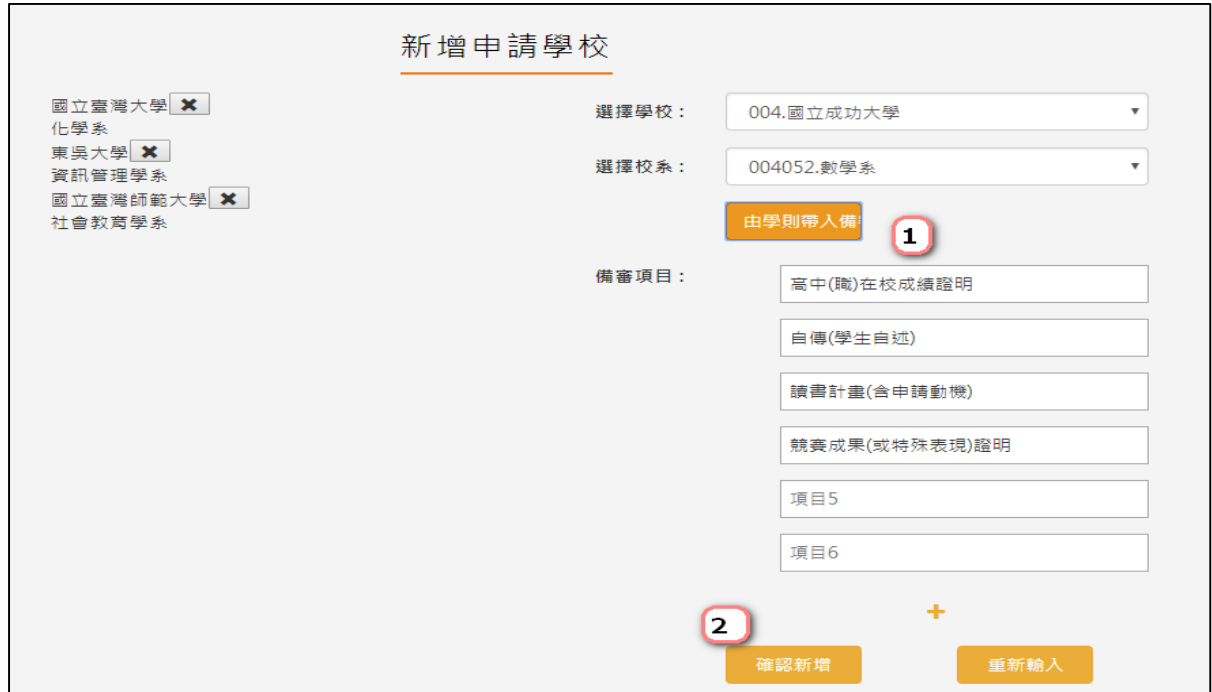

# <span id="page-43-0"></span>**3.2 管理學校備審資料**

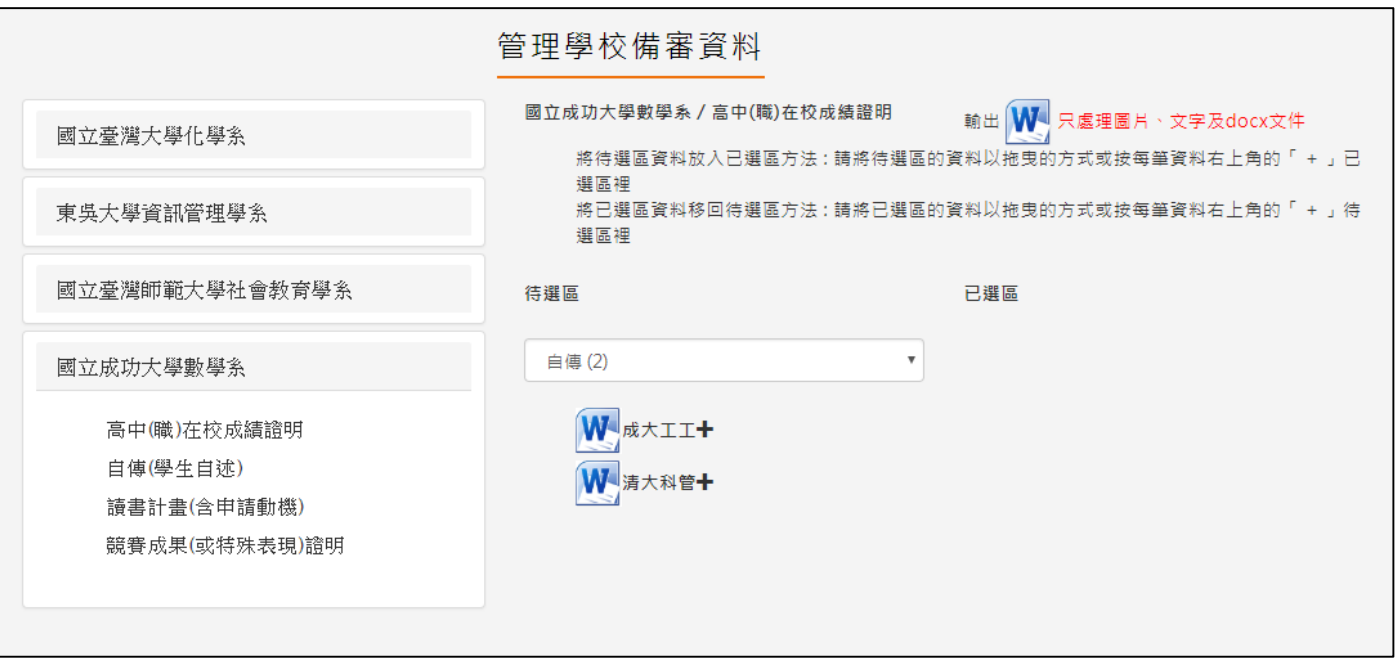

● 學生可在此將學校系所要求之資料, 從檔案櫃子中選入。

# <span id="page-43-1"></span>**3.3 管理成品區**

學生也可直接上傳電腦中的成品文件至學校校系資料中。

#### 108.02.20 製作

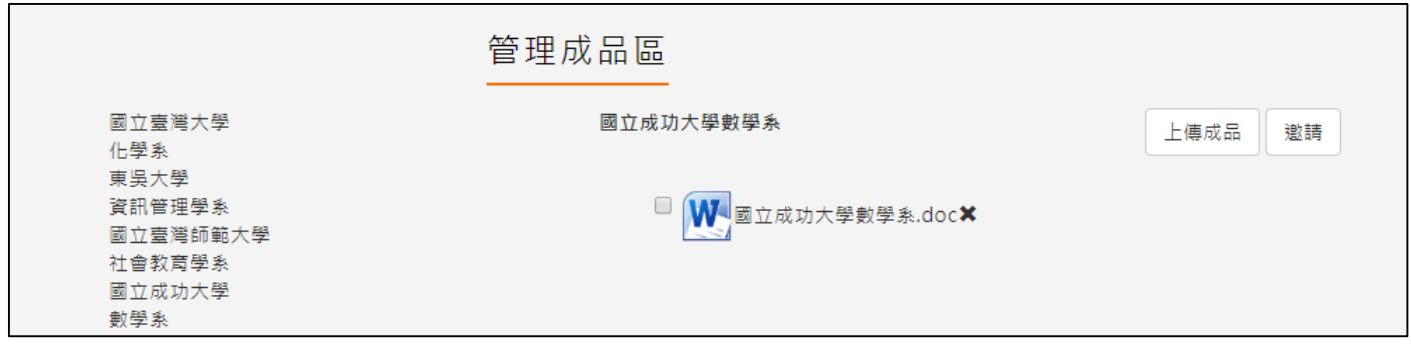

# **校友分享**

#### ● 同學若對自己的檔案櫃相關資料很滿意,可以由此做檔案分享,分享給學弟妹參考。

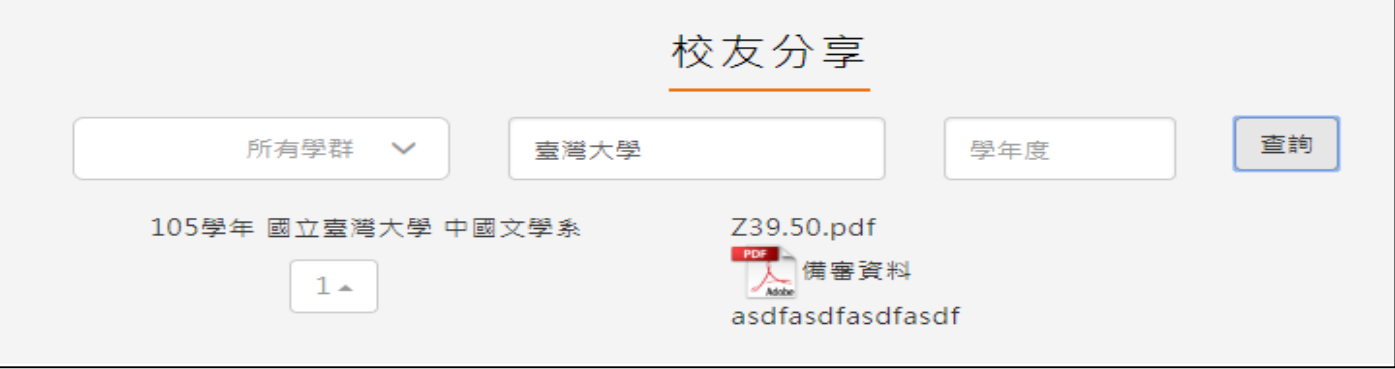

# **分享檔案**

- 學生可由此產出完整的學習歷程檔案,也可以分享給老師,讓老師協助你修改學習歷程資 料。
- 封面可以選擇 5 種風格預設封面或自行上傳封面。

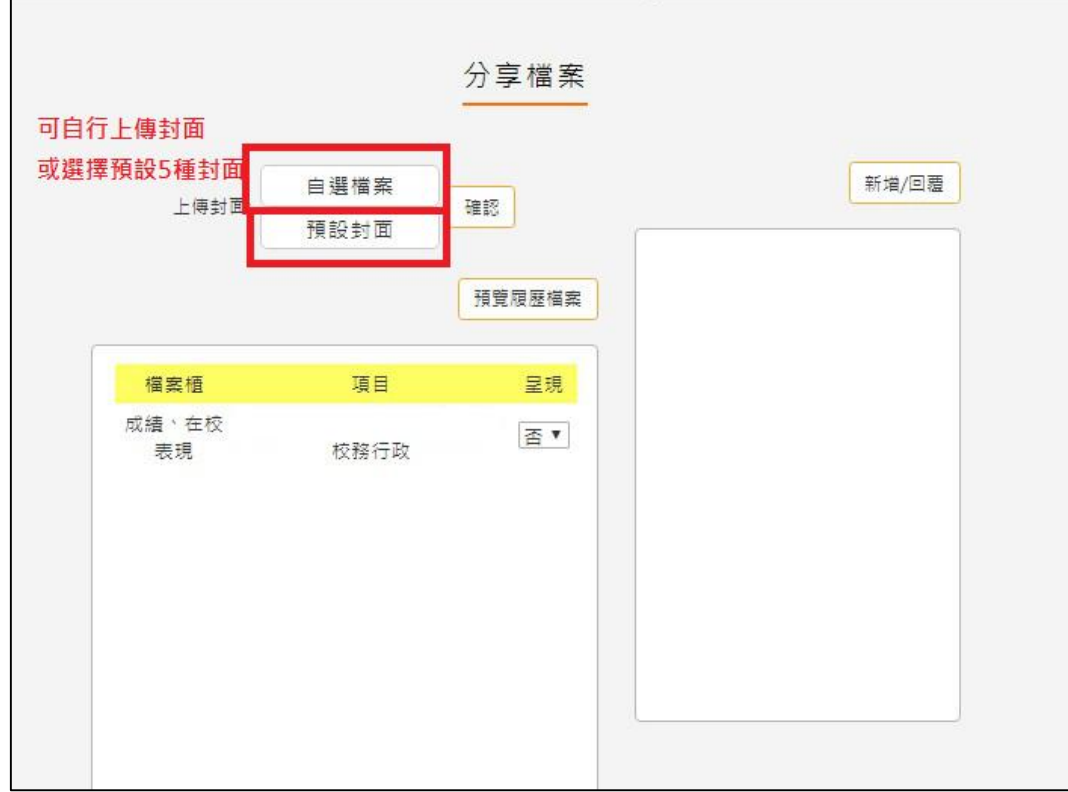

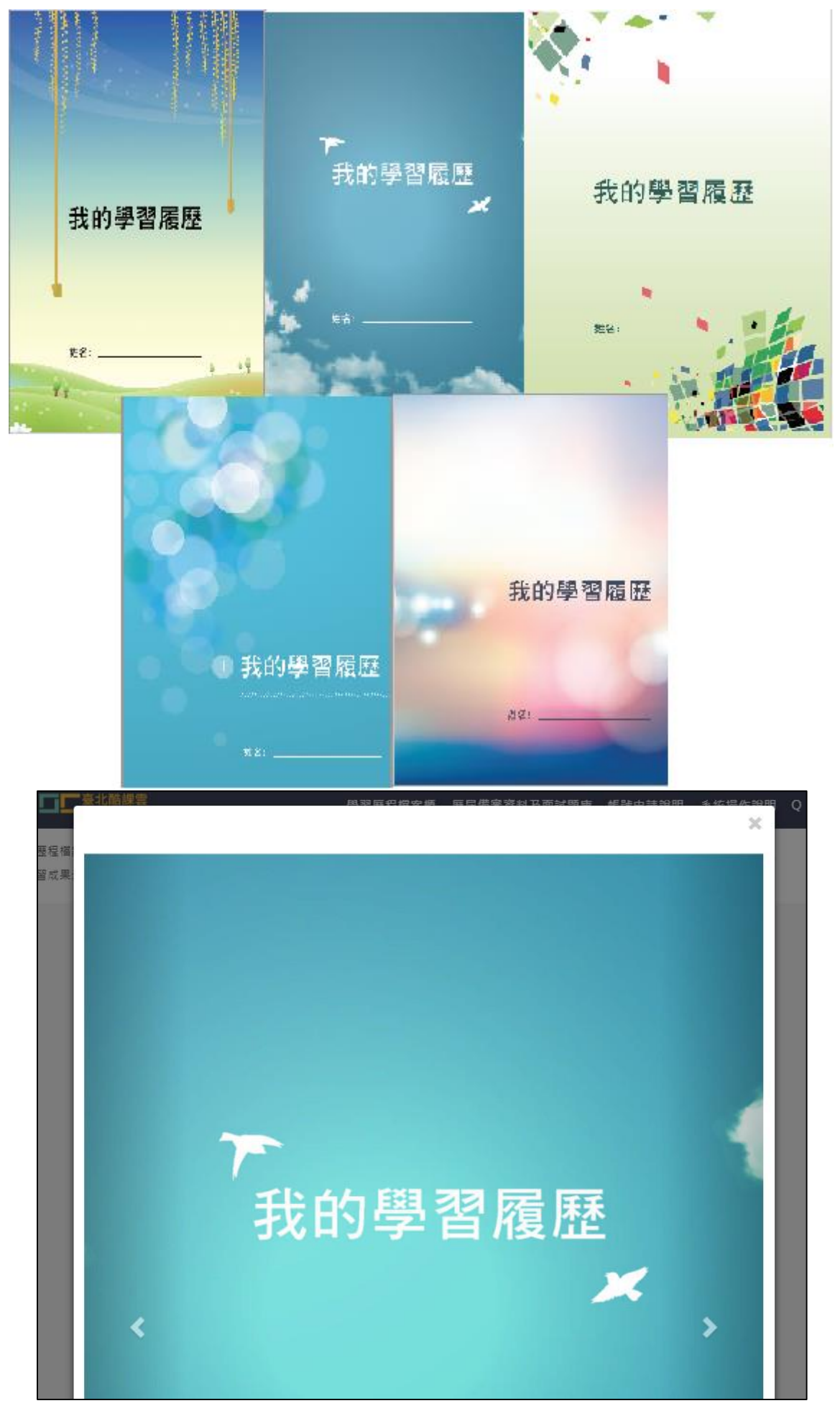